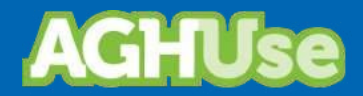

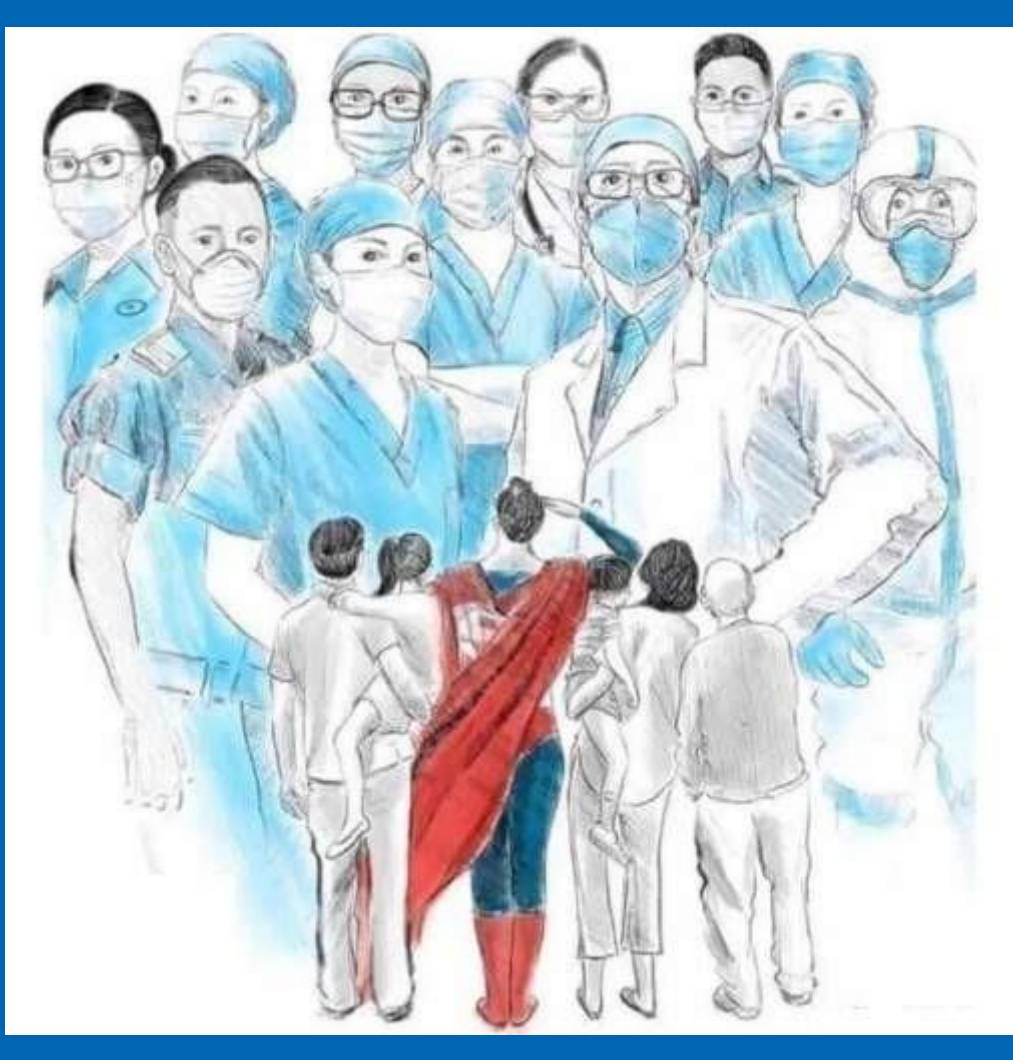

# **Manual Registro de Colaboradores**

**Junho 2023**

# **Sumário**

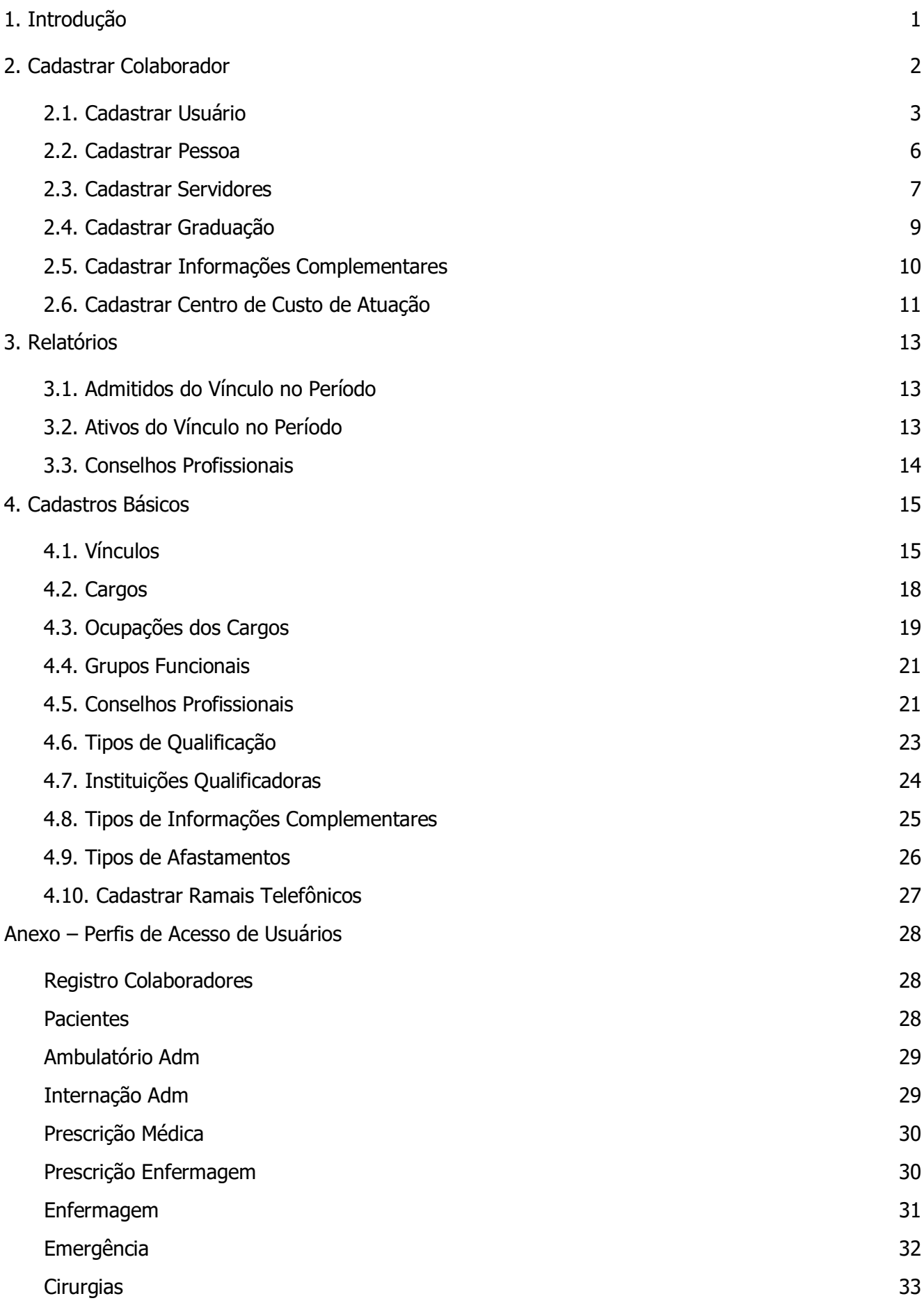

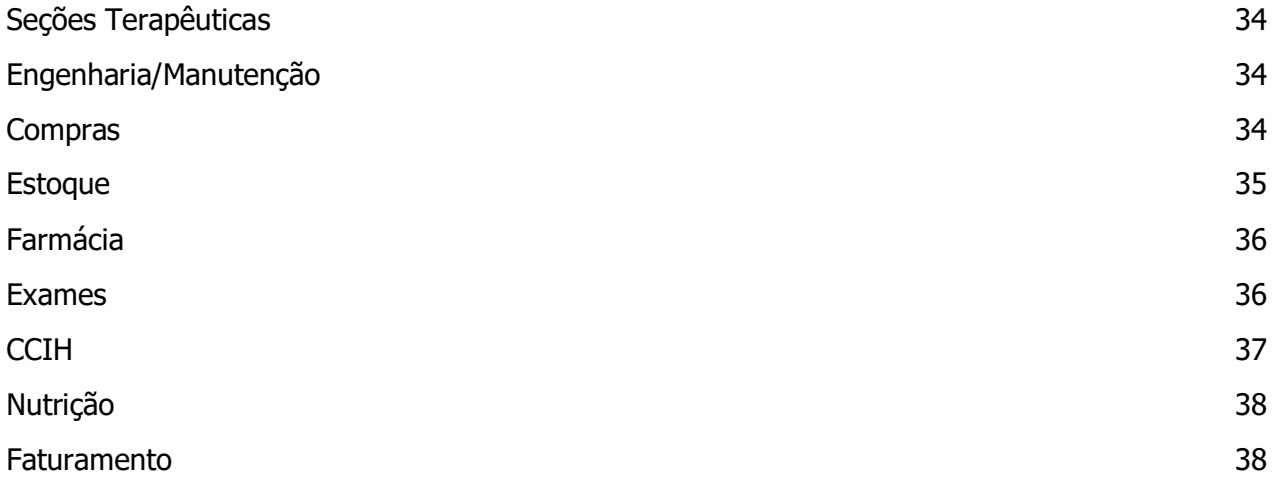

#### <span id="page-4-0"></span>**1. Introdução**

Este Manual tem por objetivo apresentar o Módulo Registro de Colaboradores do AGHUse.

O registro de colaboradores é condição essencial para a operação do AGHUse. Os colaboradores são os profissionais que atuam nas OMS e que precisam estar cadastrados para executarem suas tarefas.

Este macroprocesso é composto basicamente pelos seguintes subprocessos:

- Manter cadastro de apoio;
- Manter cadastro de qualificações;
- Cadastrar colaborador;
- Gerenciar afastamento de colaborador;
- Auditar informações;
- Cadastrar ramais.

O diagrama do macroprocesso é apresentado a seguir:

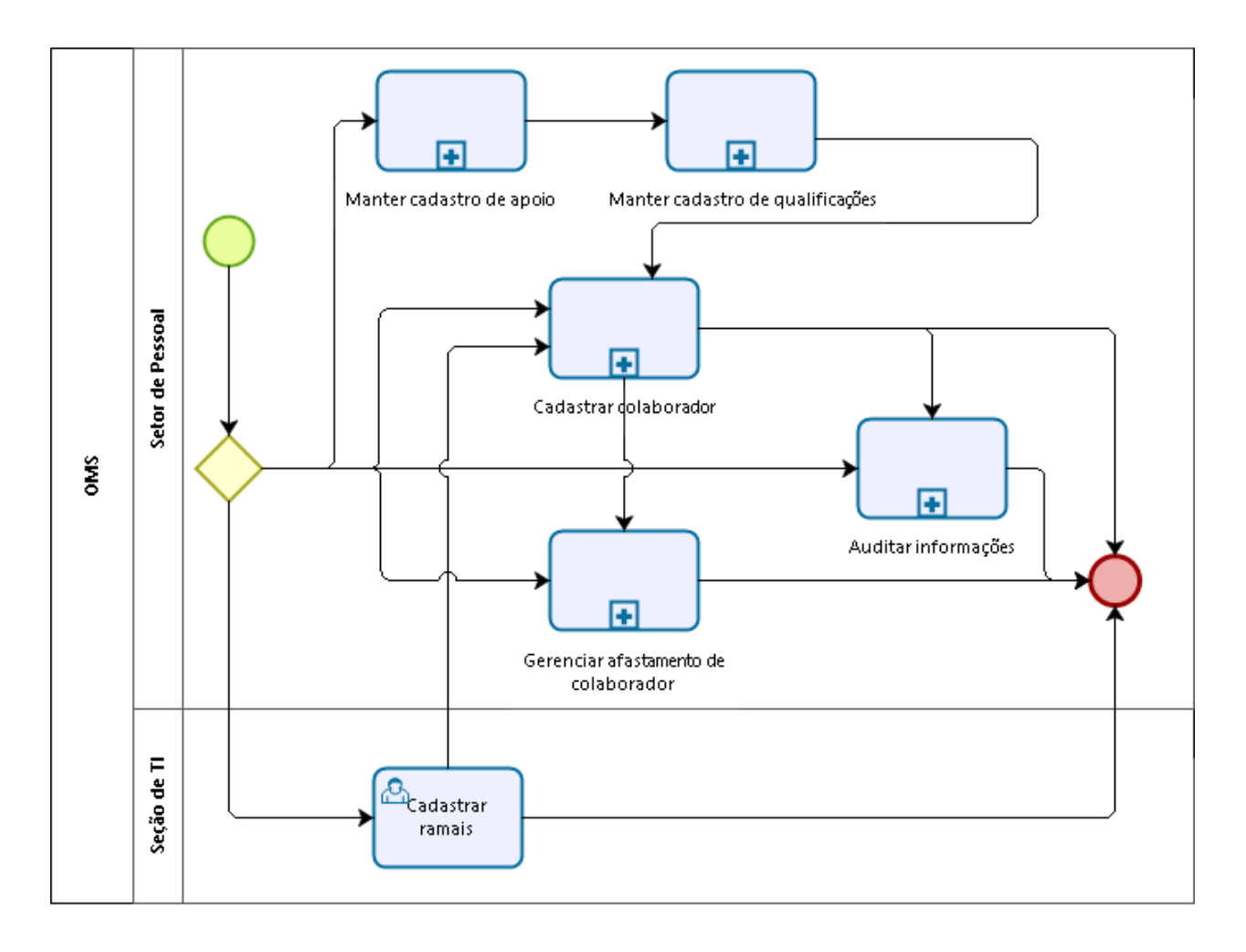

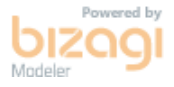

#### <span id="page-5-0"></span>**2. Cadastrar Colaborador**

Este cadastro permite a inclusão de novos colaboradores e a manutenção do cadastro de colaboradores.

O dono deste processo é o Chefe do Setor de Pessoal.

O diagrama deste processo é apresentado a seguir:

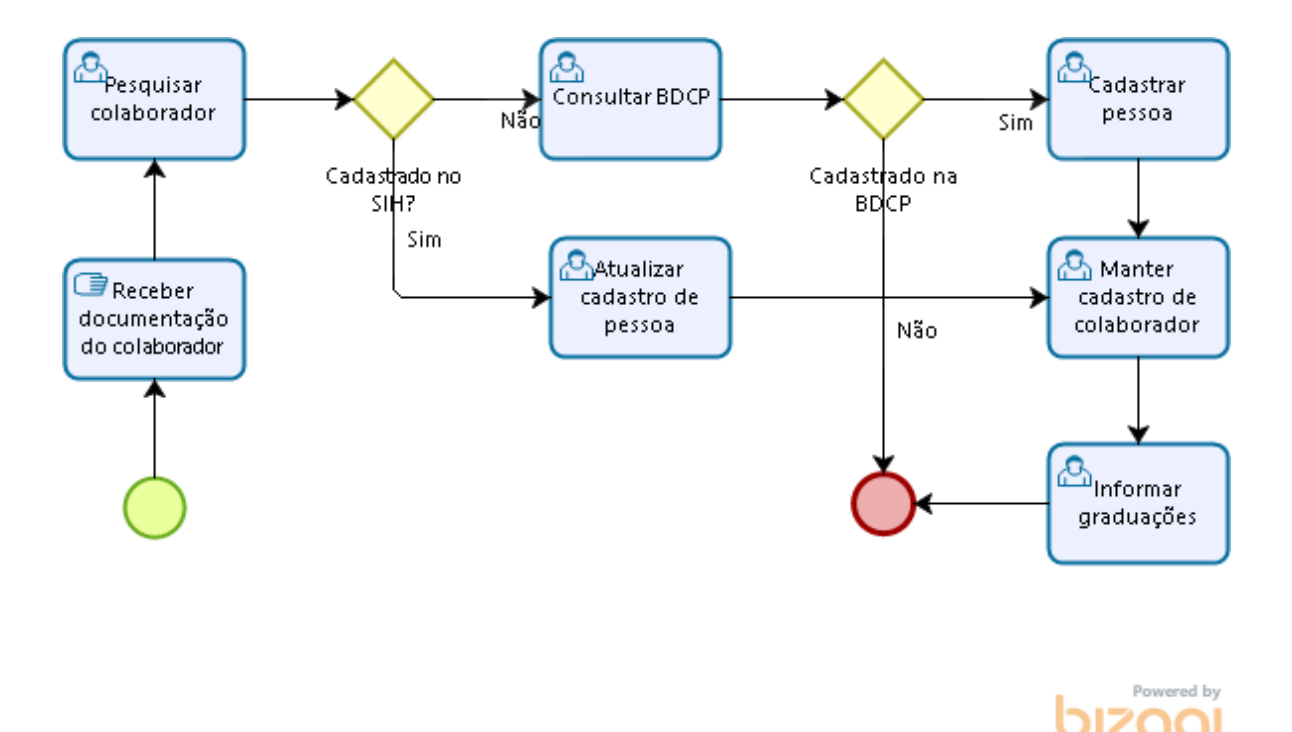

O cadastro de um colaborador é composto basicamente por quatro etapas sequenciais:

- Cadastrar usuário;
- Cadastrar pessoa;
- Manter cadastro de colaborador;
- Graduação e Informações Complementares.

Cadastro do usuário: Permite o cadastro do usuário e dos respectivos perfis de acesso ao sistema.

Cadastro da pessoa: Consiste em informar os dados de identificação da pessoa, tais como: Nome, filiação, endereço, documentação, etc.

Cadastro do servidor: Consiste em atribuir informações específicas da Instituição para um determinado servidor, ou seja, seu vínculo, sua matrícula, a ocupação que exercerá, o centro de custo onde atuará, a data de início do vínculo, etc.

Cadastro da graduação: Permite informar a formação profissional. Para os profissionais diretamente ligados à assistência, esta informação é imprescindível pois nela se faz o registro do conselho profissional fundamental para o acesso e registro ao sistema informatizado.

Informações complementares: Registro de outras informações não contempladas pelo registro da pessoa ou do servidor, tais como: CBO, CNS, etc.

#### <span id="page-6-0"></span>**2.1. Cadastrar Usuário**

Para cadastrar um novo usuário é necessário realizar uma pesquisa para verificar se o mesmo já não existe na base do sistema. A pesquisa é realizada por meio do login do usuário.

#### **Acesso:**

Outros Módulos → Configuração → Acesso → Usuário

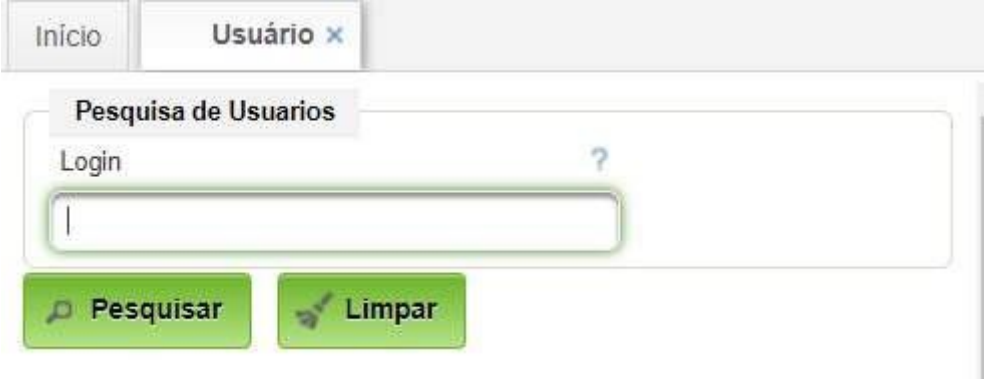

Digite o Login e clique em "Pesquisar", também é possível pesquisar pelo nome de guerra, desde que esse componha o login. Ao clicar no botão "Pesquisar" sem digitar nenhuma letra o sistema exibirá a lista de todos os usuários já cadastrados no sistema.

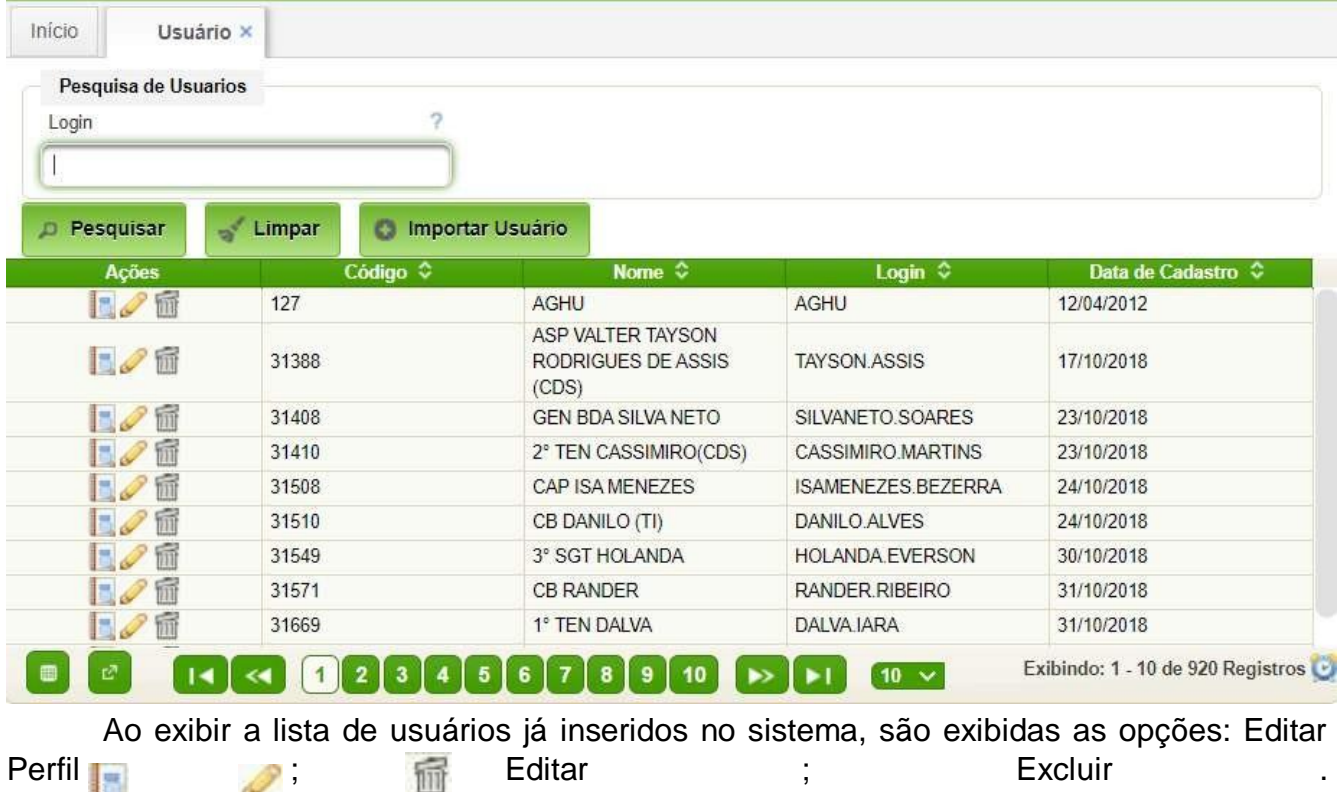

#### **2.1.1. Cadastrar Novo Usuário**

Para cadastrar um novo usuário há necessidade de importá-lo. O mesmo deverá ser previamente cadastrado no servidor LDAP da OMS, caso contrário o mesmo não poderá ser cadastrado no sistema.

Basta acionar o botão "Importar Usuário":

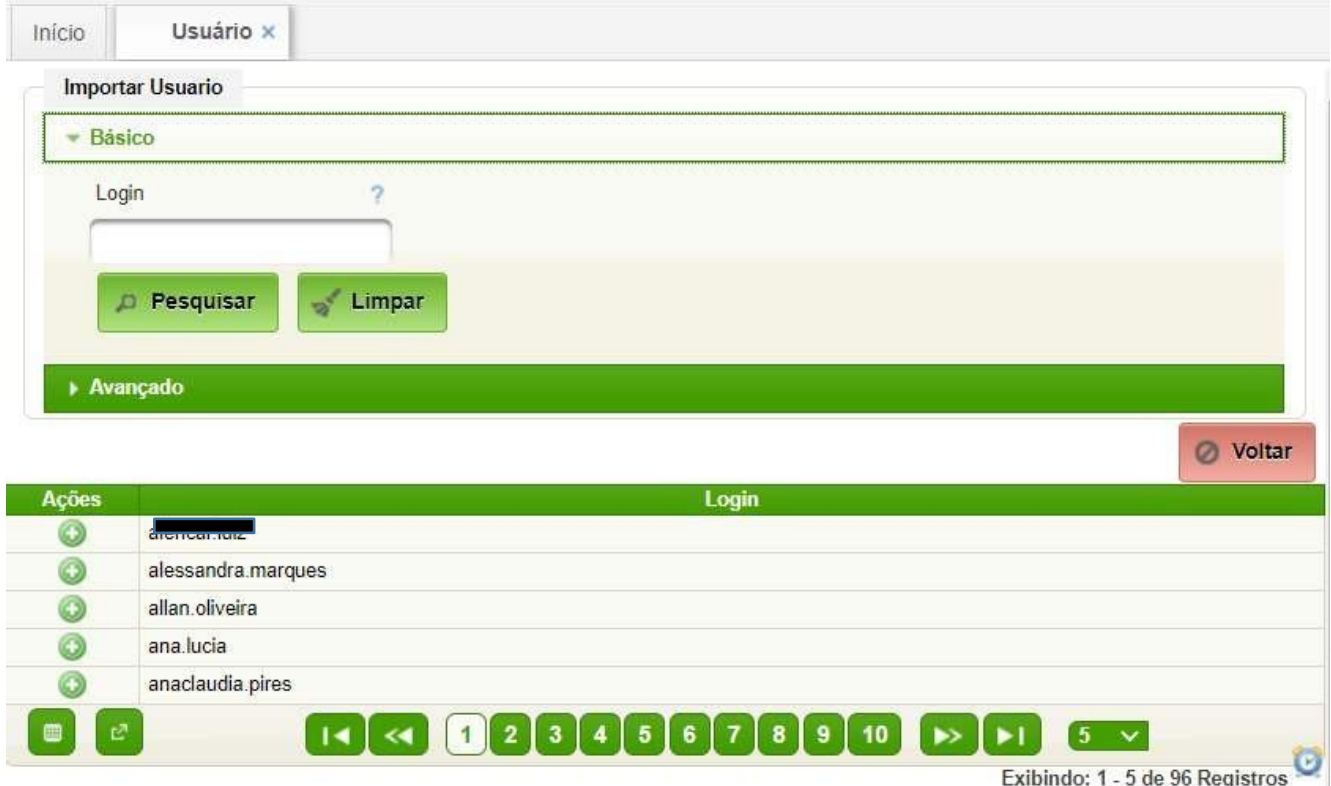

A tela acima será exibida após o acoinamento do botão "Pesquisar". Recomenda-se colocar parte do nome do militar para filtrar os registros.

A seguir deve ser acionado o ícone de ação

Após gravar o usuário é necessário atribuir um perfil a ele. Para atribuir um perfil ao usuário retorne à tela anterior, digite o login ou nome e clique em pesquisar, siga os procedimentos conforme o item 3.1.1.

# **2.1.1. Editar Perfil**

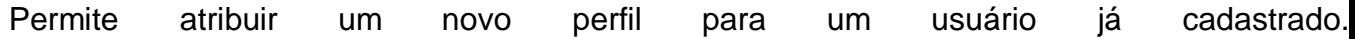

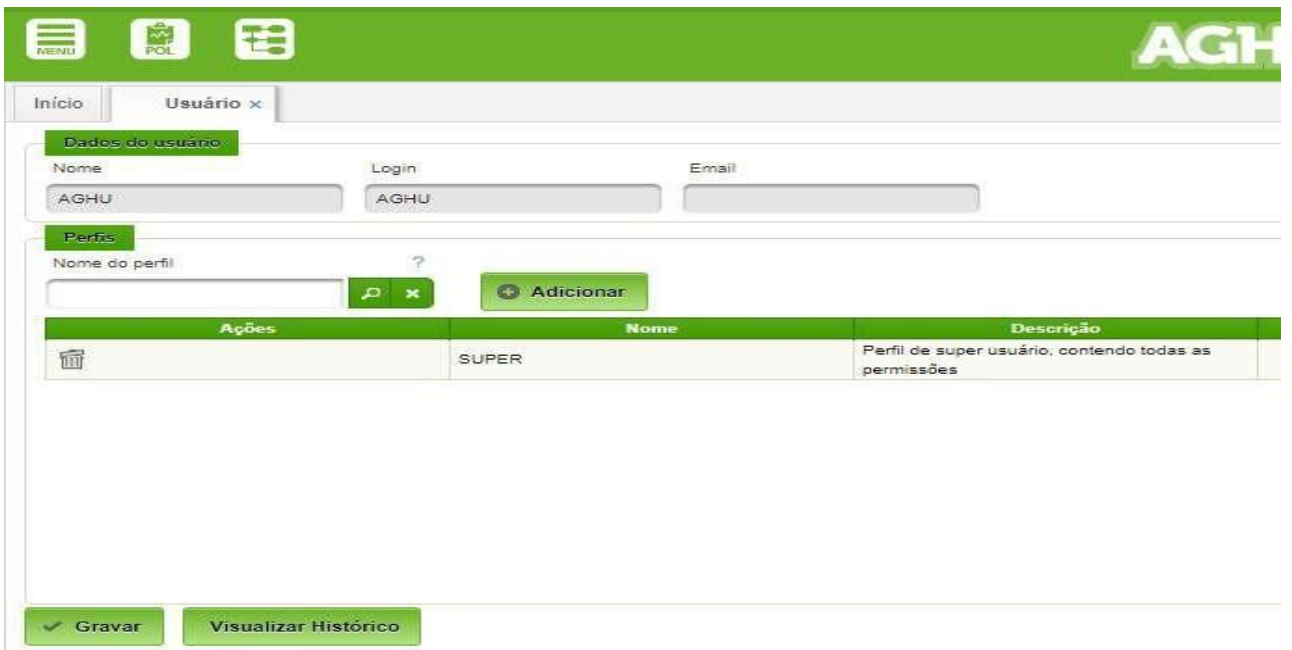

Digite as iniciais do nome do perfil para visualizar as opções. Selecione o perfil desejado e clique em Adicionar para vincular aquele perfil ao usuário. Pode ser atribuído mais de um perfil para o mesmo usuário. Após selecionar o(s) perfil(s) desejados clique no botão "Adicionar".

Após ter adicionado o(s) perfil (s) desejados, clique em Gravar para salvar o novo registro. A qualquer tempo a ação pode ser cancelada antes da finalização. Ao clicar no botão "Cancelar" o novo registro será ignorado e o sistema retornará para a tela anterior.

O Anexo apresenta os principais perfis a serem utilizados no cadastramento dos colaboradores da OMS.

## **2.1.2. Editar**

O botão Permite alterar as seguintes informações:

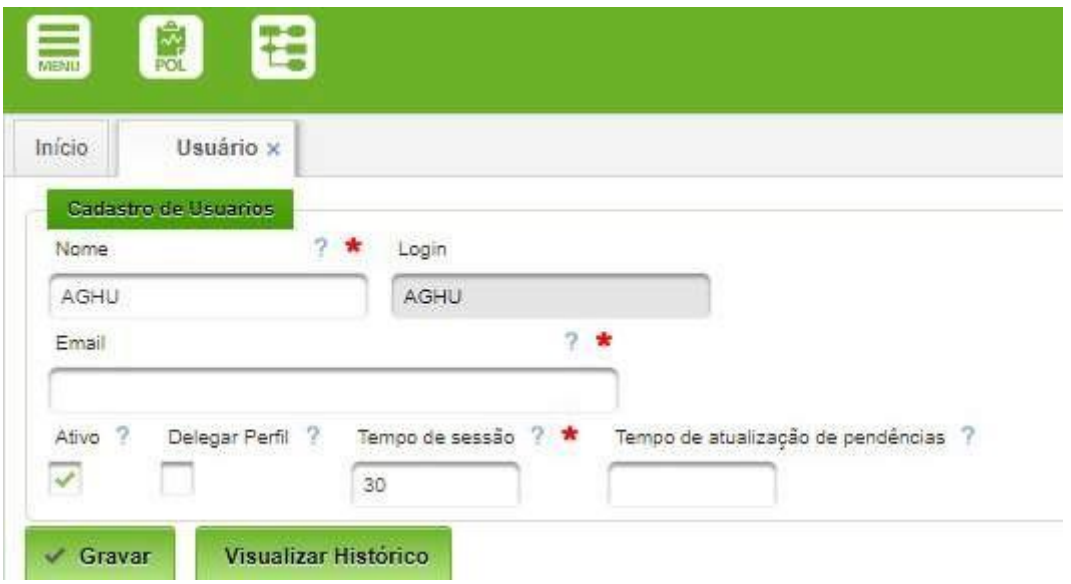

Campos a serem preenchidos:

- **Nome**: O nome do usuário. Vale salientar que o Login continuará o mesmo;
- **E-mail**: Permite inserir o e-mail do usuário;

- **Ativo**: Quando este campo estiver marcado o usuário estará ativo;
- **Delegar Perfil**: Permite ao usuário delegar as mesmas permissões que possui para outro usuário;
- **Tempo de sessão**: Indica o tempo que uma sessão ficará ativa sem que haja uso recomenda-se o valor 50;
- **Tempo de atualização de pendências**: Indica o tempo que as pendências do usuário serão atualizadas.

Após preencher os campos conforme o solicitado, clique em Gravar para salvar o novo registro. A qualquer tempo a ação pode ser cancelada antes da finalização. Ao clicar no botão "Cancelar" o novo registro será ignorado e o sistema retornará para a tela anterior.

#### <span id="page-9-0"></span>**2.2. Cadastrar Pessoa**

Permite o cadastro dos dados pessoais. O dado essencial para esse cadastro é o CPF do colaborador. O sistema conecta-se com a base de dados corporativa de pessoal e preenche a maioria dos campos do cadastro.

#### **Acesso:**

Reg. Colaboradores → Administrar Servidores → Pessoas

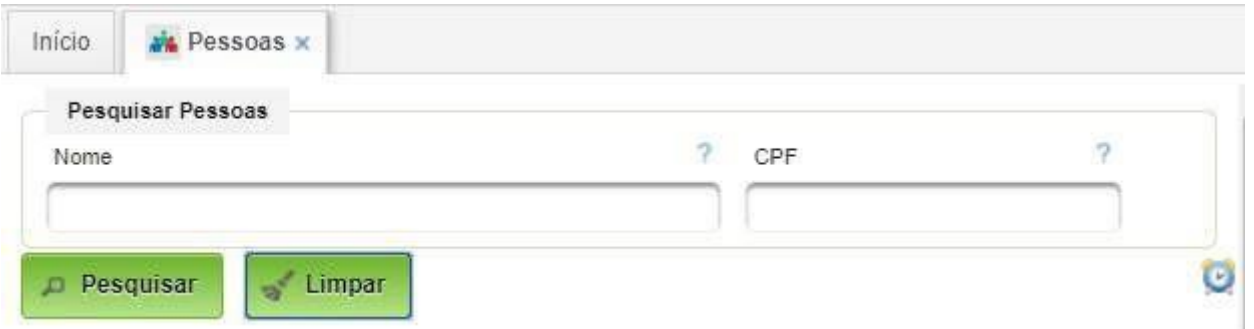

Para realizar o cadastramento, primeiro é necessário realizar a pesquisa no cadastro dos colaboradores para verificar se o mesmo ainda não foi registrado na Instituição. A pesquisa pode ser realizada por meio do nome ou CPF e clicando a seguir em "Pesquisar".

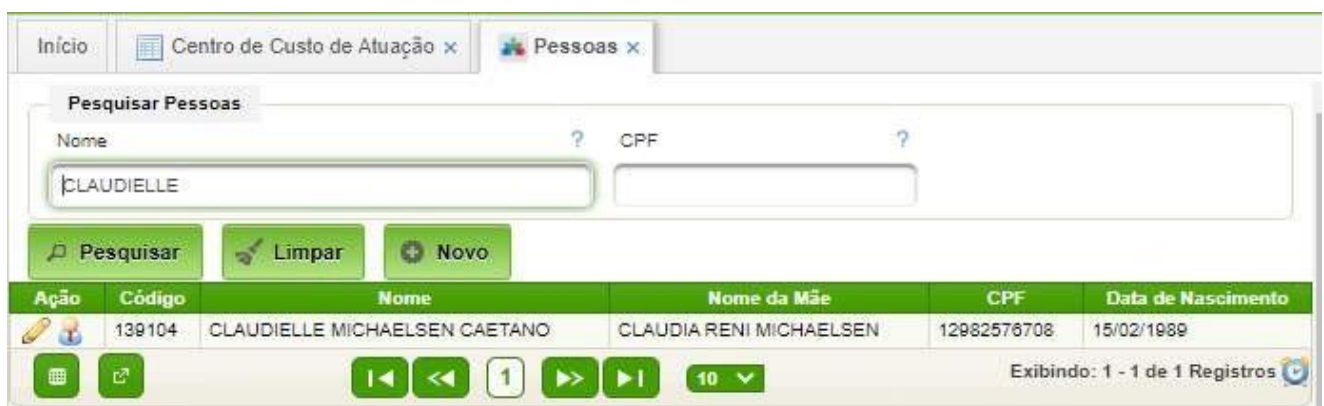

Após a pesquisa o botão "Novo" é exibido, permitindo cadastrar uma pessoa. Caso a pessoa esteja cadastrada, basta utilizar o ícone de ação para editar.

#### **Cadastrar Nova Pessoa**

Após acionar o botão "Novo", será exibida a seguinte tela.

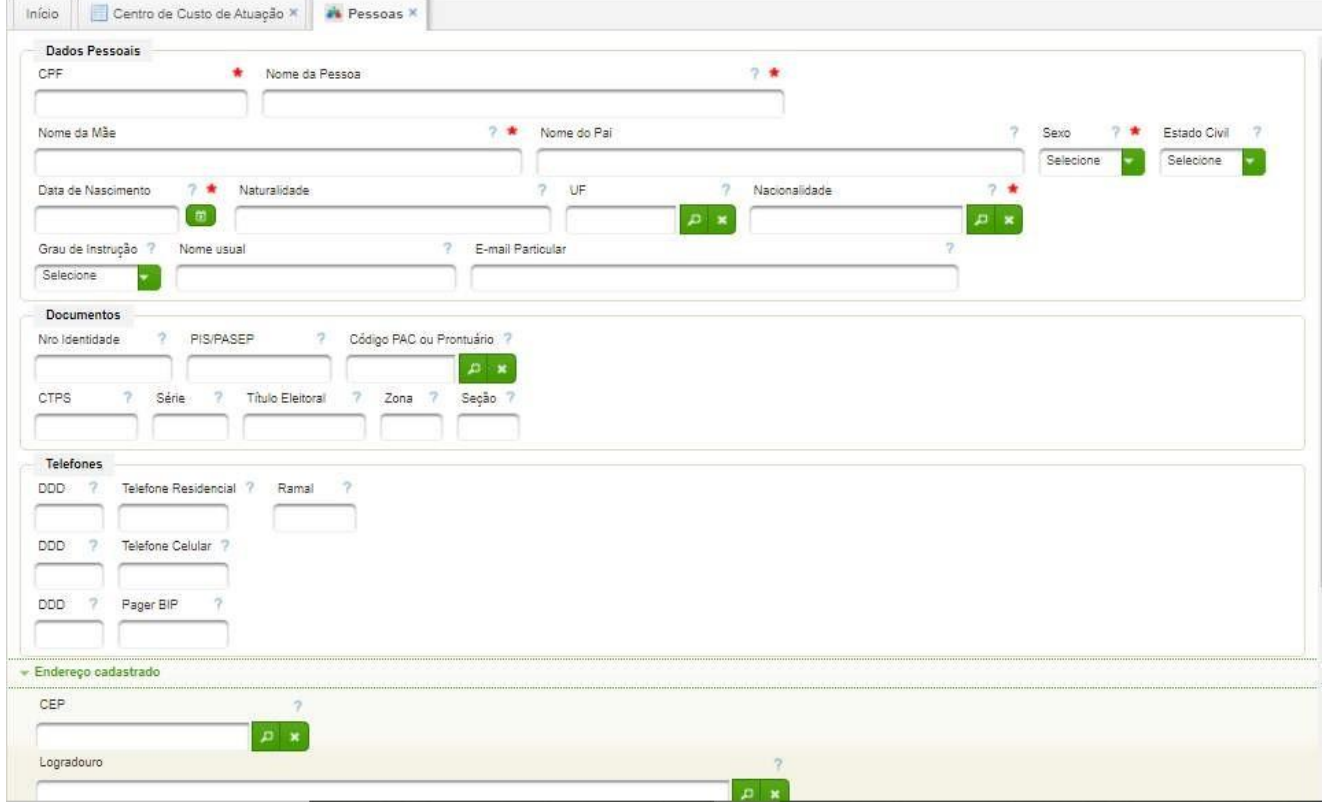

Para cadastrar, basta digitar o CPF do colaborador e o sistema buscará os dados da base corporativa.

A seguir deverão ser preenchidos os demais dados com base na documentação do colaborador. Quando a informação do endereço for a partir de um CEP deve ser registrado como endereço cadastrado, caso contrário, ou seja, CEP desconhecido, clicar na barra **"Endereço não cadastrado"** e complementar as informações.

Após preencher os campos conforme o solicitado, clicar **"Gravar"** para salvar as informações ou "**Cancelar"** para abandonar o cadastro.

#### **Atualizar Cadastro de Pessoa**

Basta clicar no ícone de ação , após o qual será exibida uma tela idêntica à utilizada para cadastrar uma nova pessoa, mas com os dados já preenchidos. Basta atualizar os dados passíveis de alteração e encerrar acionando **"Gravar**"

#### <span id="page-10-0"></span>**2.3. Cadastrar Servidores**

Permite cadastrar servidores. O cadastro requer o cadastro prévio do usuário e da pessoa.

É possível acessar a tela de cadastro de servidores a partir da tela de cadastro de pessoas, bastando clicar o ícone de ação

Outra forma de acesso utiliza o seguinte caminho.

#### **Acesso:**

Reg. Colaboradores → Administração de Pessoal → Administrar Servidores → Servidores

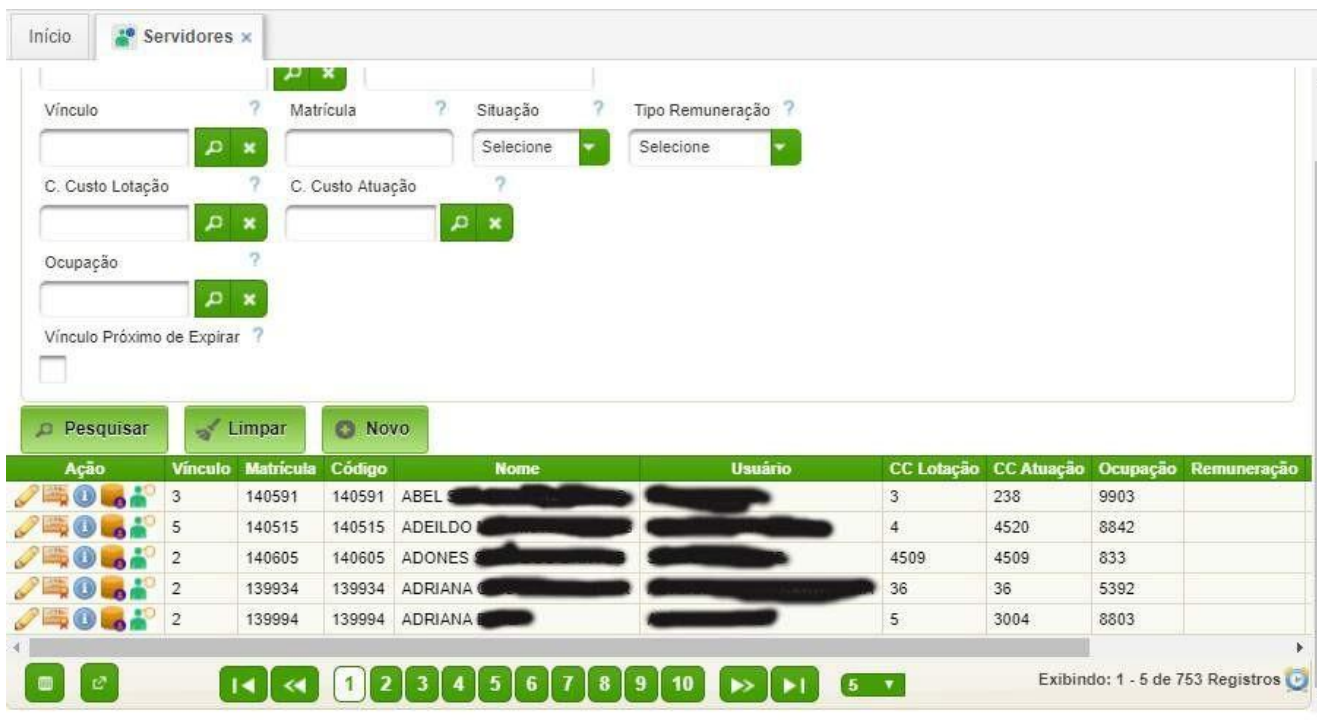

Para a inclusão de um novo servidor clicar em **NOVO**. Para atualização das

informações de um servidor já existente clique na ação

## **Tela Novo/Editar Servidor**

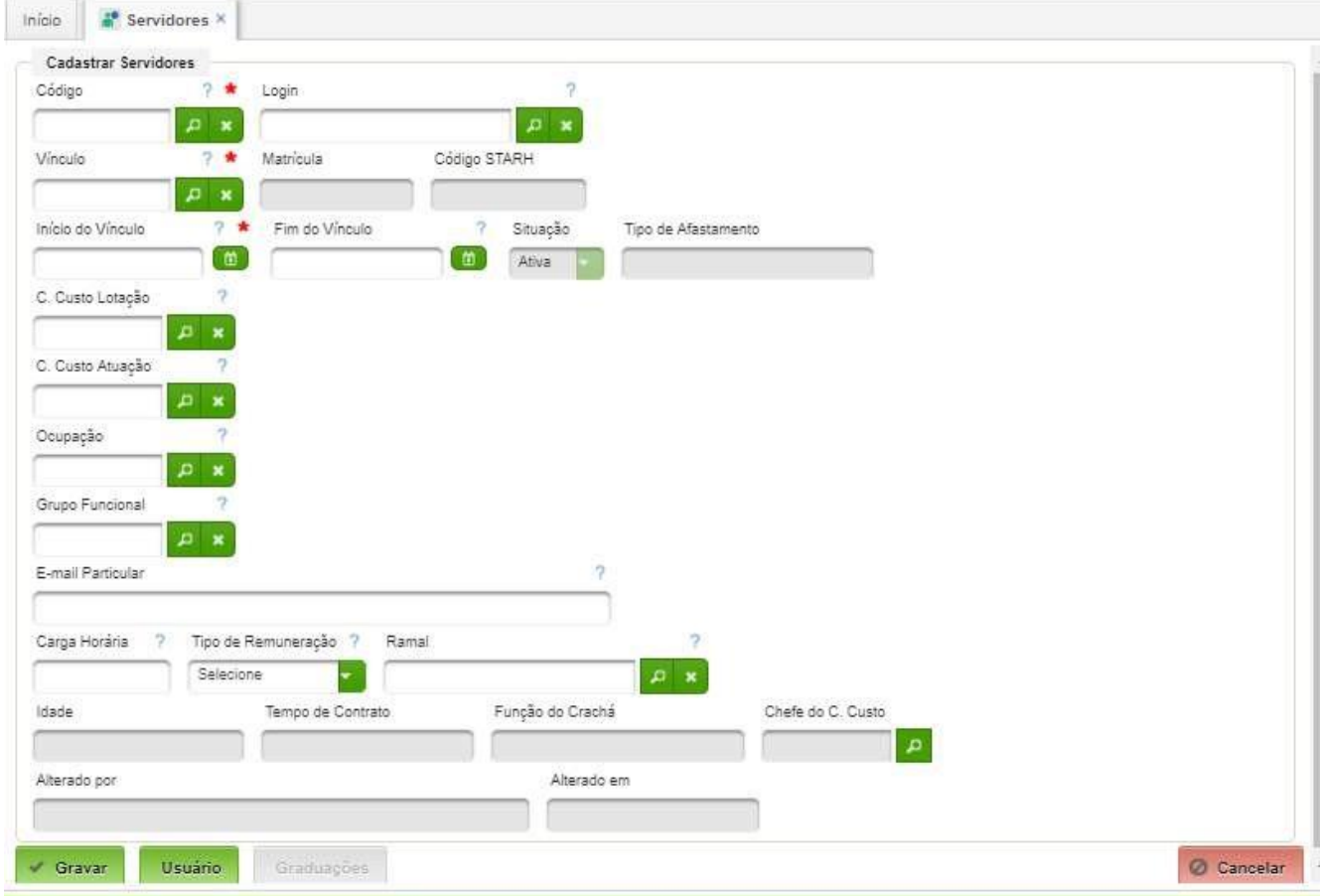

Campos a serem cadastrados:

• Código – basta digital parcialmente o nome do servidor e selecionar da lista;

- Login basta digitar parcialmente o nome de usuário e selecionar da lista;
- Vinculo selecionar o vínculo;
- Matrícula utilizar o mesmo valor do campo código;
- Início do Vínculo colocar a data de início no Hospital;
- Fim do Vínculo colocar a data de desligamento do Hospital;
- C. Custo Lotação selecionar o Centro de Custo onde está lotado (sugere-se utilizar o centro de custo da Divisão ao qual faz parte);
- C. Custo Atuação selecionar o Centro de Custo onde atua;
- Ocupação Este campo corresponde a qualificação militar prevista em QCP (Ex: 5393 Graduado de Saúde; 5392 Graduado Saúde Tec Enfermagem; 8905 Médico Clínica Médica; etc)
- Grupo Funcional selecionar da lista;
- E-mail particular;
- Carga horária;
- Tipo de remuneração;
- Ramal selecionar da lista de ramais cadastrados.

#### <span id="page-12-0"></span>**2.4. Cadastrar Graduação**

É possível acessar a tela de cadastro de graduação a partir da tela de cadastro de servidores. Após selecionar a pessoa desejada é apresentada, na grid abaixo, o(s) registro(s) encontrado(s).

Para acessar as graduações clicar no ícone abrirá a tela pesquisa de graduações no contexto do servidor.

Vale salientar que, para a equipe assistencial (médicos, enfermeiros, farmacêuticos, etc….), o registro no **conselho** de classe é imprescindível para a operação de algumas funcionalidades específicas para esses profissionais. O mesmo servidor pode ter mais de uma graduação.

A mesma opção pode ser acessada diretamente através do menu utilizando o caminho a seguir.

#### **Acesso:**

Reg. Colaboradores → Administração de Pessoal → Administrar Servidores → Graduação

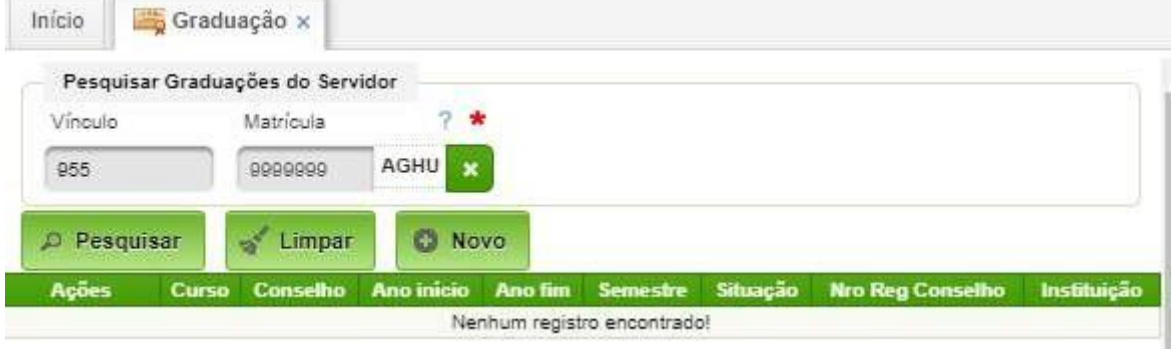

Basta digitar parcialmente o nome do servidor para listas as graduações cadastradas e para inserir ou remover graduações.

Para inserir uma graduação basta clicar no botão **NOVO**.

O formulário para cadastro/alteração de graduação é o seguinte:

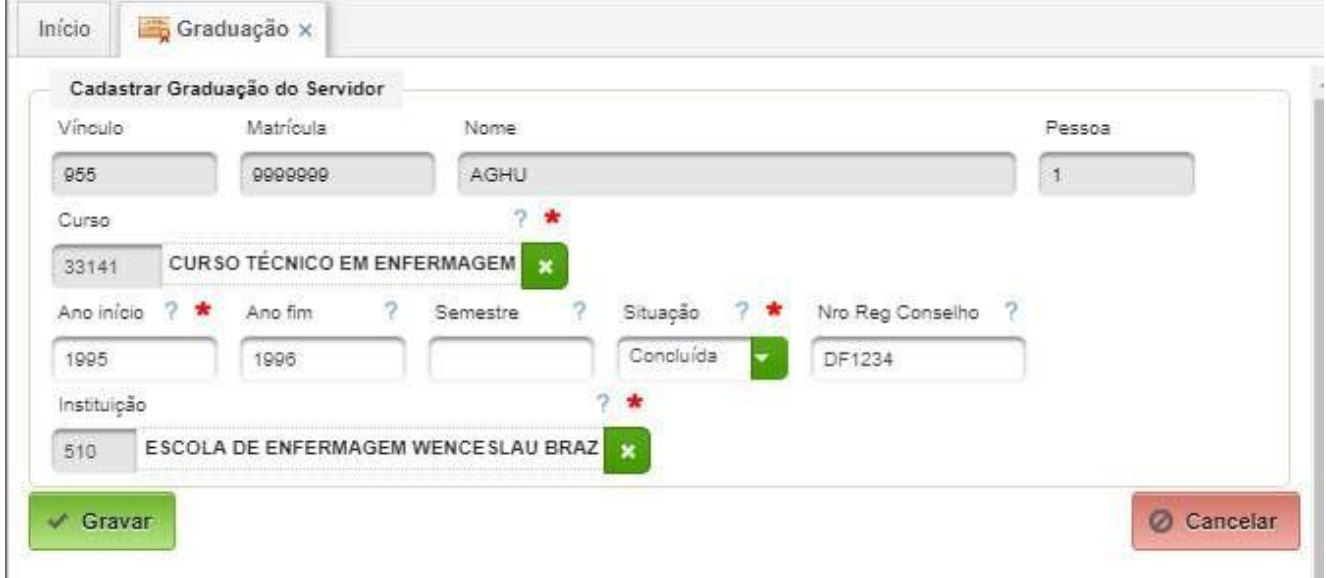

Campos a serem preenchidos:

- Curso selecionar da lista;
- Ano Início;
- Ano Fim;
- Situação:
- Nro Reg Conselho digitar a sigla da UF seguida do número sem espaços. Exemplo: DF1234 – o conselho está atrelado ao curso automaticamente. Ao selecionar "Bacharelado em Medicina", automaticamente o sistema utiliza o CRM.
- Instituição selecionar da lista. Caso não esteja cadastrado, selecionar "A CADASTRAR" e providenciar o cadastro da instituição no sistema.

Para encerrar, basta clicar em **GRAVAR**.

#### <span id="page-13-0"></span>**2.5. Cadastrar Informações Complementares**

Permite cadastrar informações complementares. É um cadastro opcional.

É possível acessar a tela de cadastro de informações complementares a partir da tela

de cadastro de servidores. Para acessar as informações complementares clicar no ícone

Ou pode ser acessado diretamente através do menu, conforme mostrado a seguir.

#### **Acesso:**

Reg. Colaboradores → Administração de Pessoal → Administrar Servidores → Informações **Complementares** 

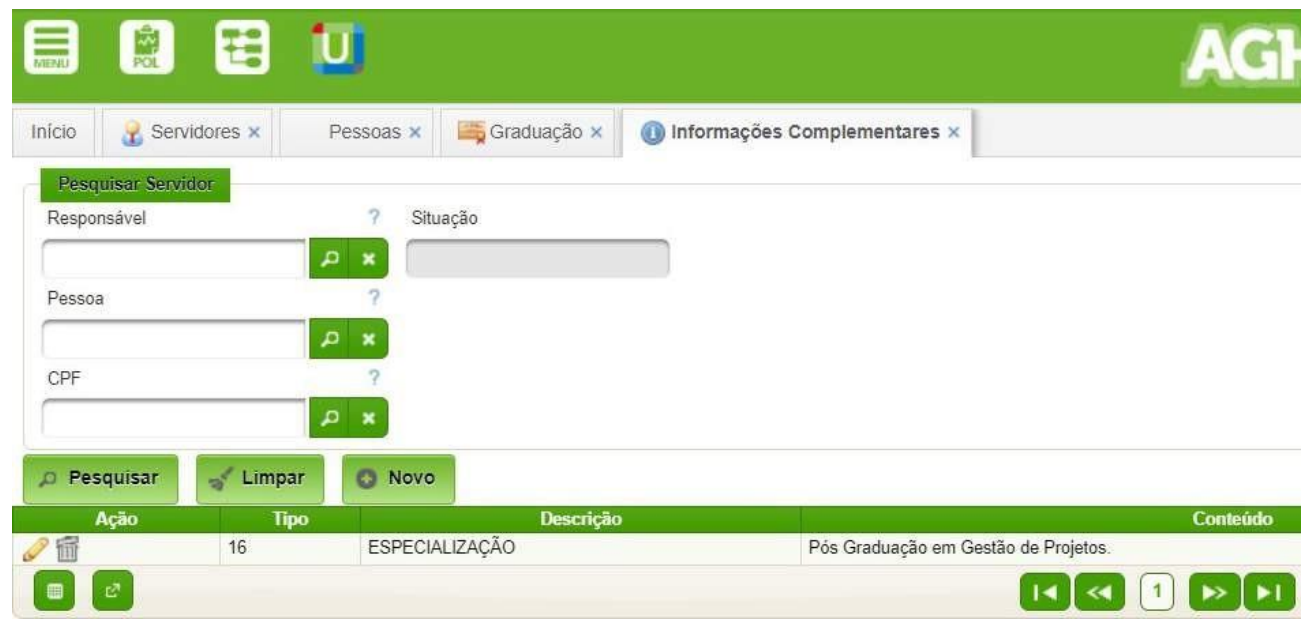

Para alteração da informação complementar existente clicar na ação. Para incluir uma nova informação complementar clicar no botão NOVO.

#### **Novo/Editar Informações Complementares**

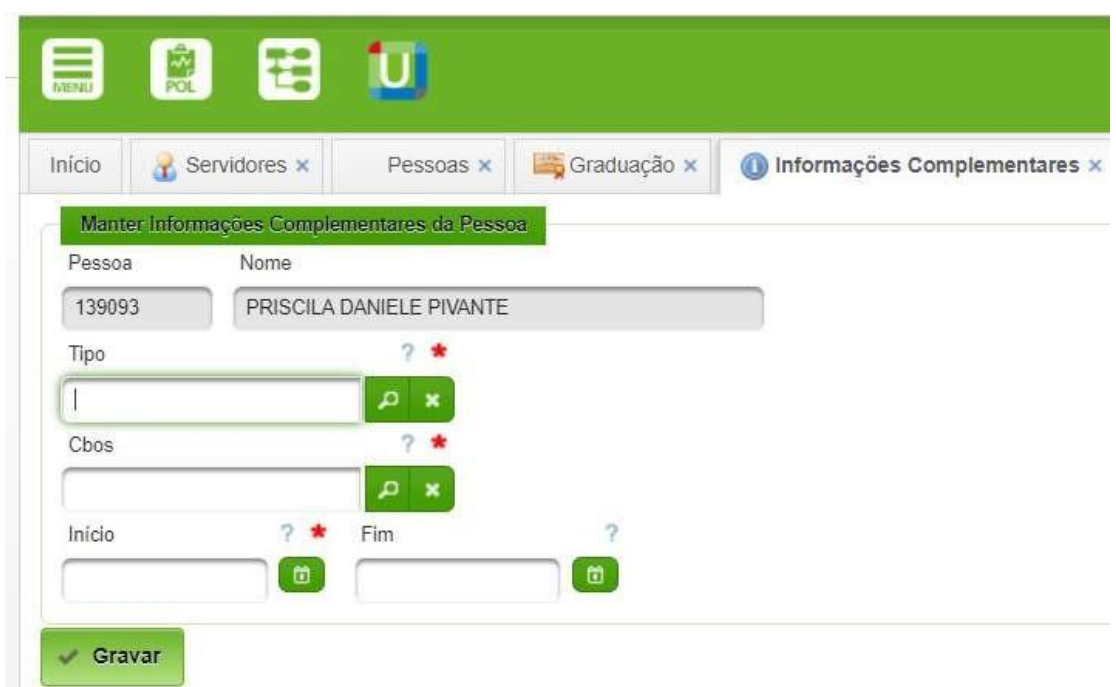

## <span id="page-14-0"></span>**2.6. Cadastrar Centro de Custo de Atuação**

A tela de cadastro do Centro de Custo de atuação é possível informar o local de atuação de um colaborador que seja diferente do seu centro de custo de lotação.

#### **Acesso:**

Reg. Colaboradores → Administração de Pessoal → Administrar Servidores → Centro de Custo de Atuação

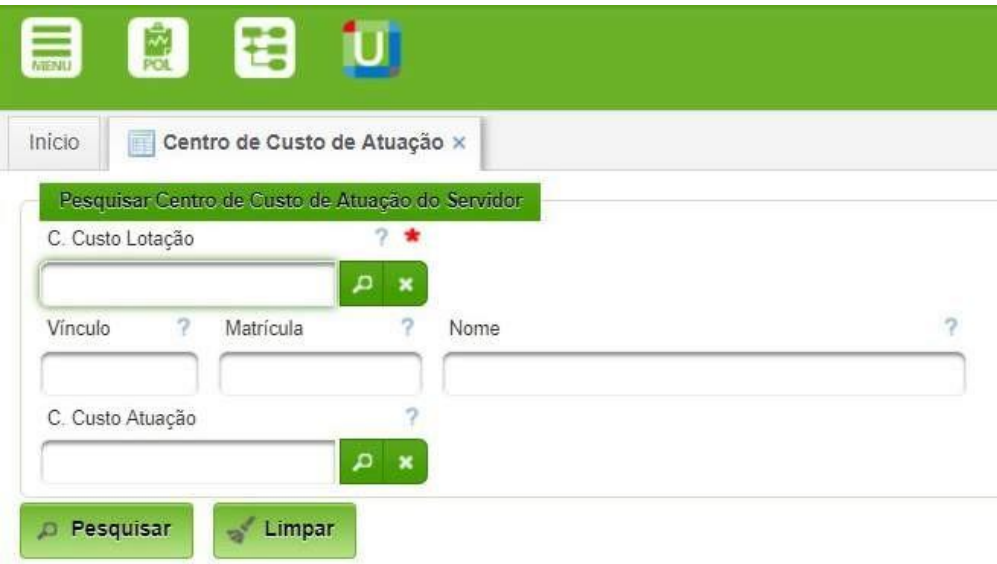

Informe o centro de custo de lotação para ver todos os servidores do mesmo.

Informe matricula para visualizar um servidor ou demais filtros para reduzir a lista. Clique em Pesquisar.

Ao localizar o servidor clique na ação para informar ou modificar o seu centro de custo de atuação.

#### <span id="page-16-0"></span>**3. Relatórios**

Os relatórios permitem a obtenção de informações relevantes para a gestão dos colaboradores e para facilitar a correção de erros e inconsistências do cadastro.

## <span id="page-16-1"></span>**3.1. Admitidos do Vínculo no Período**

Este relatório permite listar todos os colaborados admitidos em determinado período e por tipo de vínculo.

#### **Acesso:**

Reg. Colaboradores → Administração de Pessoal → Relatórios → Relatório CGP → Admitidos do vínculo no período

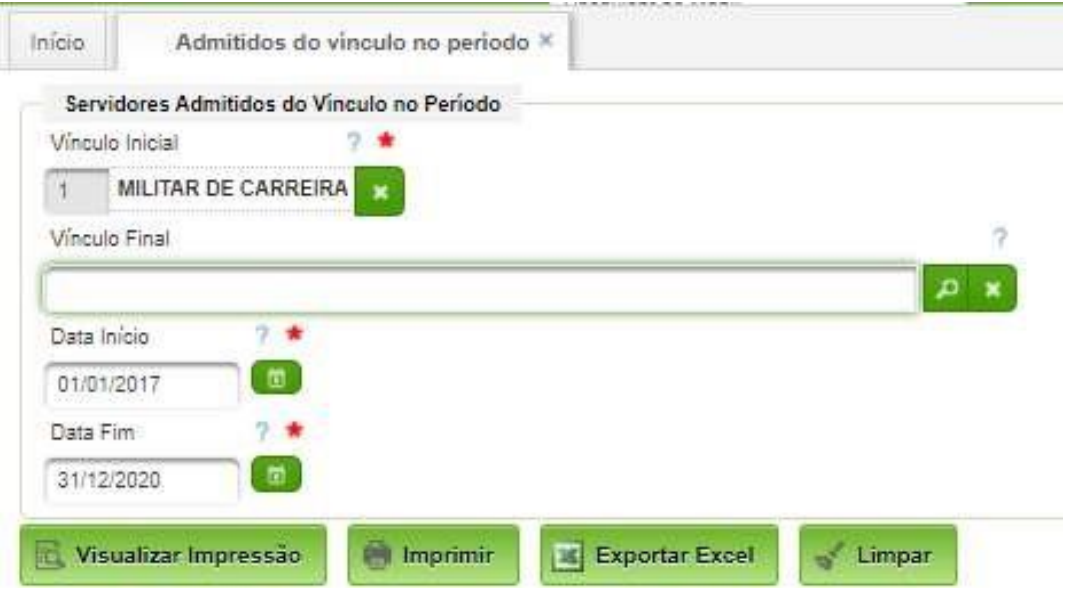

Basta selecionar o Vínculo Inicial, preencher a Data Início e Data Fim, todos obrigatórios. O campo Vínculo Final é opcional. A seguir deve clicar "Visualizar Impressão", "Imprimir" ou "exportar Excel".

#### <span id="page-16-2"></span>**3.2. Ativos do Vínculo no Período**

Este relatório permite listar todos os colaborados ativos em determinado período e por tipo de vínculo.

#### **Acesso:**

Reg. Colaboradores → Administração de Pessoal → Relatórios → Relatório CGP → Ativos do vínculo no período

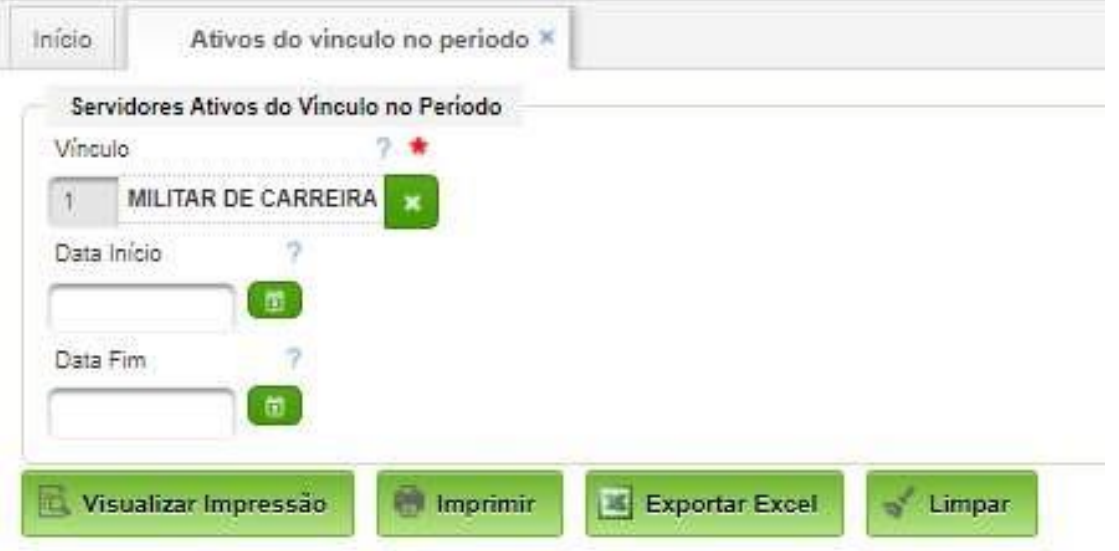

Basta selecionar o Vínculo, preencher a Data Início e Data Fim. A seguir deve clicar "Visualizar Impressão", "Imprimir" ou "exportar Excel".

#### **3.3. Conselhos Profissionais**

Este relatório permite listar todos colaboradores e fornecendo as seguintes informações individuais: Nome, Curso, Instituição, Número de Registro, Sigla do Conselho, Situação.

Quando o colaborador for cadastrado, ao selecionar o curso de graduação ou especialização está atrelado ao respectivo conselho profissional. No entanto, o cadastro do número de registro é primordial e tem um padrão especificado no **item 2.4**.

#### **Caminho de Acesso:**

Outros Módulos → Colaborador → Pesquisas → Registro do Conselho

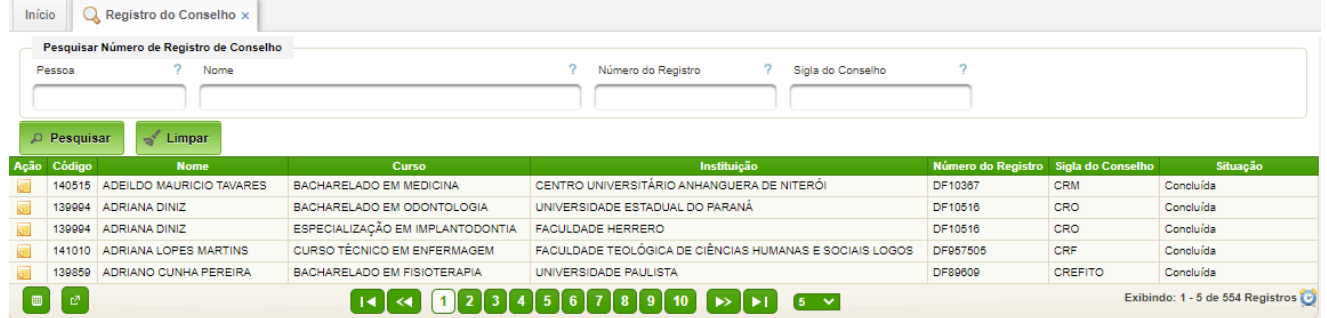

## <span id="page-18-0"></span>**4. Cadastros Básicos**

Os cadastros básicos são essenciais para o funcionamento do módulo Registro de Colaboradores.

Os cadastros básicos foram padronizados para uso no EB. Não cabendo às OMS alterarem o conteúdo dos mesmos sem autorização do Gestor de Saúde do EB.

Os cadastros são:

- Vínculos;
- Cargos;
- Ocupações dos Cargos;
- Grupos Funcionais;
- Conselhos Profissionais;
- Tipos de Qualificação;
- Instituições Qualificadoras;
- Tipos de Informações Complementares;
- Tipos de Afastamentos.

## <span id="page-18-1"></span>**4.1. Vínculos**

Vínculos são agrupamentos que definem a relação "trabalhista" dos colaboradores com a Instituição.

Os vínculos padronizados no âmbito do EB são:

- $\cdot$  1 Militar de carreira:
- 2 Militar temporário;
- 3 Servidor civil de carreira;
- 4 Servidor civil temporário;
- 5 Militar PTTC;
- 6 Civil terceirizado;
- 7 Acadêmico;
- $\cdot$  8 Estagiário.

#### **Acesso:**

Reg. Colaboradores → Administração Pessoal → Cadastros de Apoio → Vínculos

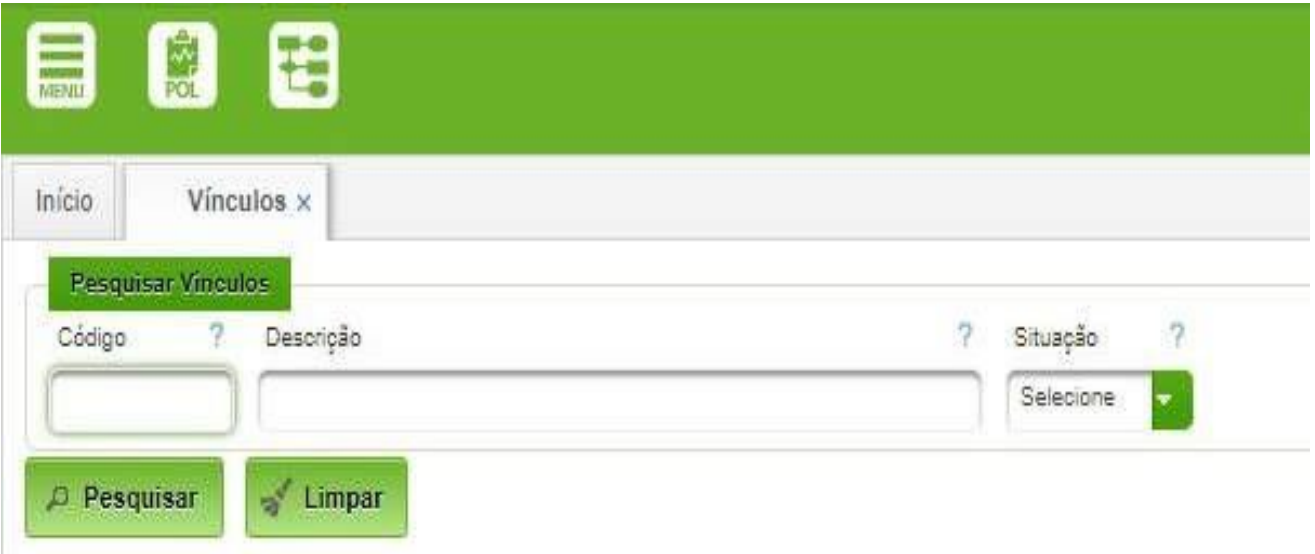

A pesquisa do vínculo pode ser feita através da informação do código ou descrição, clicando no botão Pesquisar.

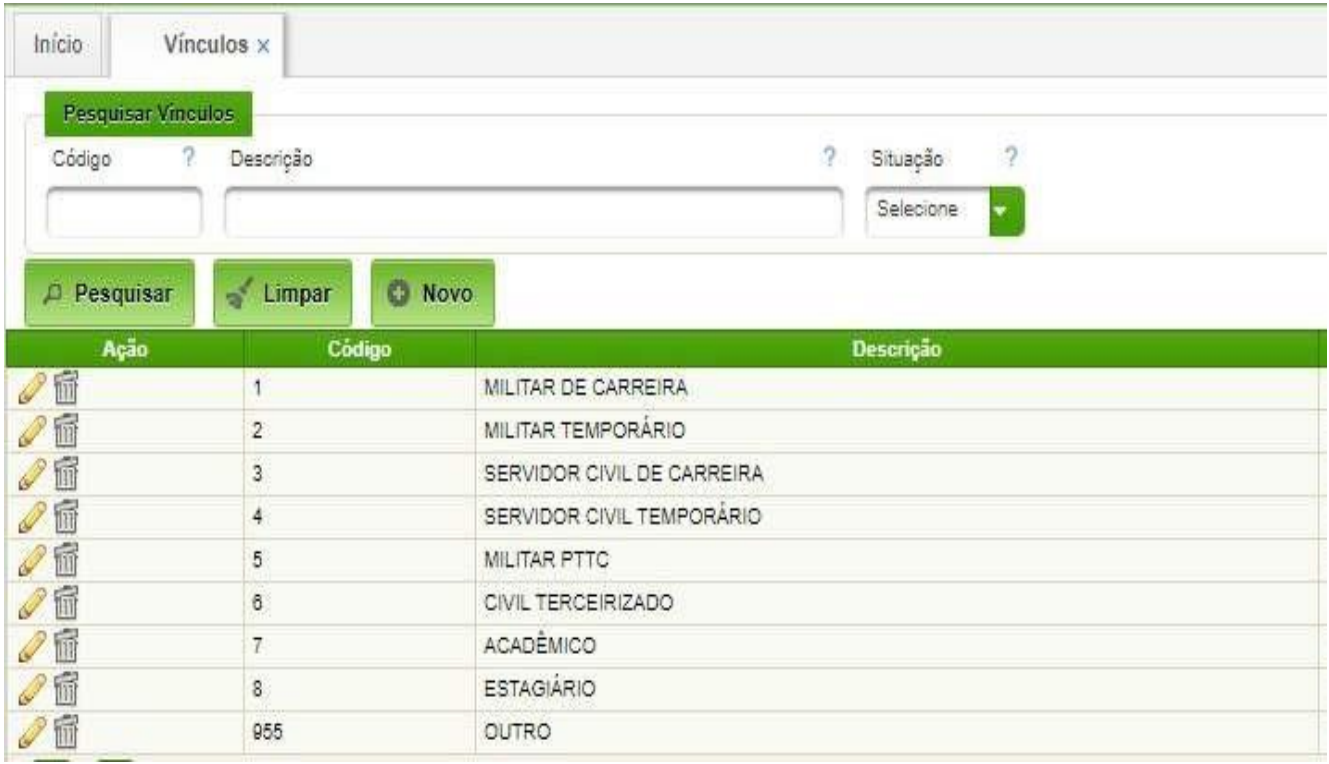

Após realizar a pesquisa, o sistema disponibiliza as informações encontradas, segundo os critérios fornecidos.

A lista disponibiliza as ações Editar para alterar as informações ou inativar um registro, disponibiliza ainda a opção de Excluir para apagar um registro existente, desde que este nunca tenha sido usado no sistema, após o primeiro uso só poderá ser inativado.

Para que seja possível cadastrar um novo registro, ao menos uma pesquisar deve ser realizada. Como podemos observar na primeira imagem dessa sessão, o botão de "Novo" não aparece. Ele só será disponibilizado após clicar no botão "Pesquisar".

Ao clicar no botão "Novo" uma nova tela será aberta. Nesta tela serão disponibilizadas todas as informações necessárias para configurar um novo cadastro de vínculo de trabalho.

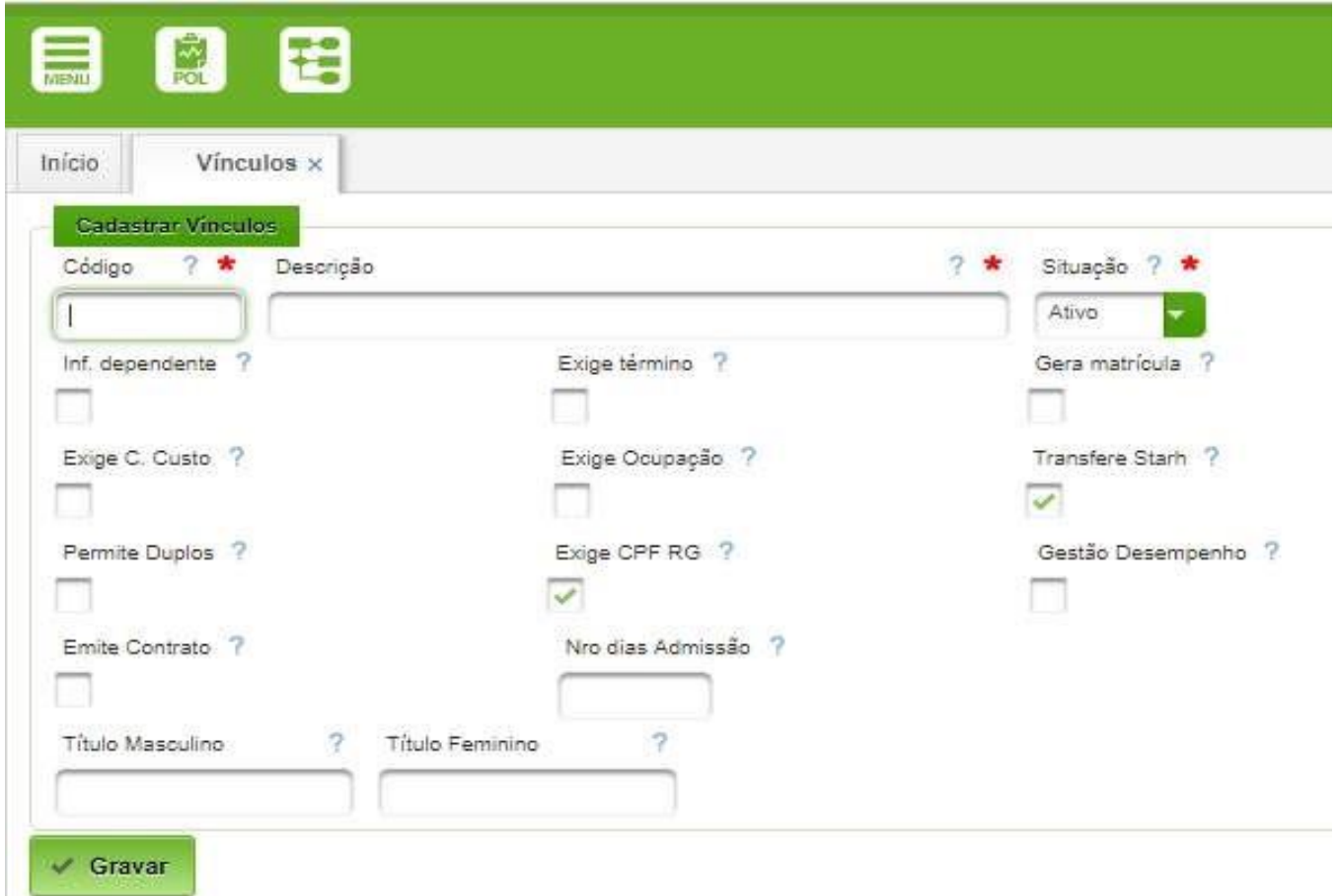

Veja abaixo o detalhamento de cada item do cadastro. É importante avaliar as opções a serem marcadas pois as marcações influenciarão no comportamento do sistema ao cadastrar um novo usuário e atribuir um vínculo a ele:

- **Código:** Número que identifica o mesmo É importante verificar na relação de vínculos já existentes para dar uma sequência aos cadastros de novos vínculos.
- **Descrição:** Descrição alfanumérica do vínculo
- **Situação:** Ativo ou Inativo. O Inativo não permitirá o uso do vínculo para novos colaboradores, mas manterá o histórico existente.
- **Inf. Dependente:** Define se o vínculo permite cadastrar os dependentes dos colaboradores deste vínculo ou não. No EB utilizar **Não Selecionado.**
- **Exige término** Quando selecionado este campo obriga o preenchimento da data de final de vínculo do colaborador. No EB utilizar **Não Selecionado.**
- **Gera matrícula:** Quando selecionado este campo gera o número de matrícula do colaborador automaticamente. No EB utilizar **Não Selecionado.**
- **Exige C. Custo:** Quando selecionado este campo obriga o preenchimento do centro de custo do colaborador. Para os vínculos de profissionais do próprio EB usar **Selecionado**.
- **Exige Ocupação:** Quando selecionado este campo obriga o preenchimento da ocupação do colaborador. Para os vínculos de profissionais do próprio EB usar **Selecionado**.

- **Transfere Starh:** Específico do HCPA para fins de integração com sistema externo. Manter **não selecionado.**
- **Permite Duplos:** Quando selecionado este campo permite ao colaborador ter duas matrículas ativas. Manter **não selecionado.**
- **Exige CPF RG:** Quando preenchido este campo obriga o preenchimento do CPF e RG ao cadastrar o colaborador. Para todos os vínculos usar **selecionado**.
- **Gestão Desempenho:** Informa se para os colaboradores deste vínculo será gerada avaliação de desempenho. Manter **não selecionado**.
- **Emite contrato:** Informa se para os colaboradores deste vínculo é emitido contrato de trabalho. Manter **não selecionado**.
- **Nro dias admissão:** Indica o número máximo de dias para admissão futura do colaborador. Não utilizado no EB.
- **Título Masculino:** Informa como serão identificados os colaboradores do sexo masculino (ex.: Sr, Dr,…).
- **Título Feminino:** Informa como serão identificados os colaboradores do sexo feminino (ex.: Srª, Drª, …).

Após preencher os campos conforme o solicitado, clique em Gravar para salvar o novo registro. A qualquer tempo a ação pode ser cancelada antes da finalização. Ao clicar no botão "Cancelar" o novo registro será ignorado e o sistema retornará para a tela anterior.

#### <span id="page-21-0"></span>**4.2. Cargos**

Permite o cadastro dos cargos. No EB foram padronizados da seguinte forma:

- 1 Oficial do Serviço de Saúde;
- 2 Oficial Engenheiro Militar;
- 3 Oficial Combatente;
- 4 Oficial do Quadro Complementar;
- 5 Subtenentes e Sargentos do Exército;
- 6 Oficial do Quadro Auxiliar;
- 7 Cabos e Soldados do Exército;
- 8 Servidor Civil;
- $\cdot$  99 Outro.

#### **Acesso:**

Reg. Colaboradores → Administração Pessoal → Cadastros de Apoio → Cargos

A lista disponibiliza as ações Editar para alterar as informações ou inativar um registro, disponibiliza ainda a opção de Excluir para apagar um registro existente, desde que este nunca tenha sido usado no sistema, após o primeiro uso só poderá ser inativado.

Para que seja possível cadastrar um novo registro, ao menos uma pesquisar deve ser realizada. Como podemos observar na primeira imagem dessa sessão, o botão de "Novo" não aparece. Ele só será disponibilizado após clicar no botão "Pesquisar".

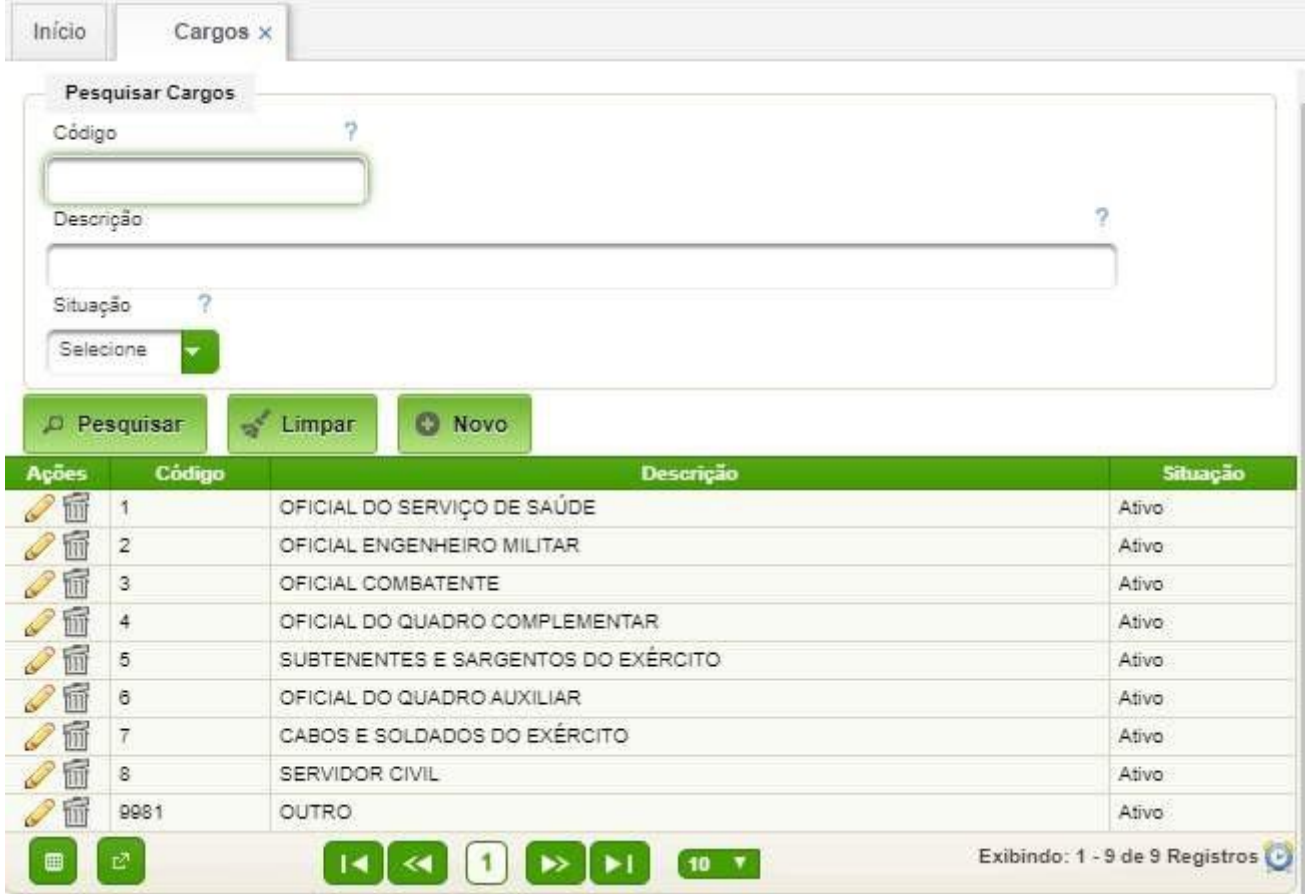

Ao clicar no botão **NOVO** uma nova tela será aberta. Nesta tela serão disponibilizadas todas as informações necessárias para configurar um novo cadastro de vínculo de trabalho:

- **Código:** Número/Sigla que identifica o cargo.
- **Descrição:** Descrição alfanumérica do mesmo.
- **Situação:** Ativo ou Inativo.

Após preencher os campos conforme o solicitado, clique em Gravar para salvar o novo registro. A qualquer tempo a ação pode ser cancelada antes da finalização. Ao clicar no botão "Cancelar" o novo registro será ignorado e o sistema retornará para a tela anterior.

## <span id="page-22-0"></span>**4.3. Ocupações dos Cargos**

Consiste no cadastro das ocupações dos cargos. No âmbito do EB foi adotada a codificação de cargos em QC/QCP do EB e regulado pelo EME.

#### **Acesso:**

Reg. Colaboradores → Administração Pessoal → Cadastros de Apoio → Ocupações do Cargo

A lista disponibiliza as ações Editar para alterar as informações ou inativar um registro, disponibiliza ainda a opção de Excluir para apagar um registro existente, desde que este nunca tenha sido usado no sistema, após o primeiro uso só poderá ser inativado.

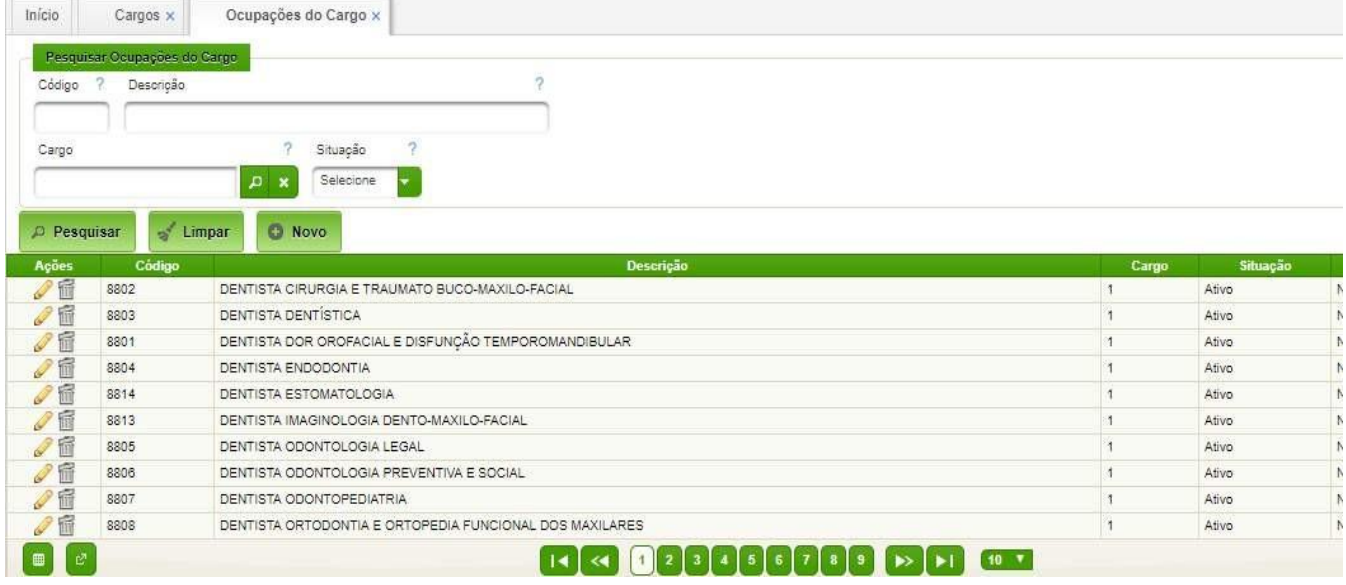

Para que seja possível cadastrar um novo registro, ao menos uma pesquisar deve ser realizada. Como podemos observar na primeira imagem dessa sessão, o botão de "Novo" não aparece. Ele só será disponibilizado após clicar no botão "Pesquisar".

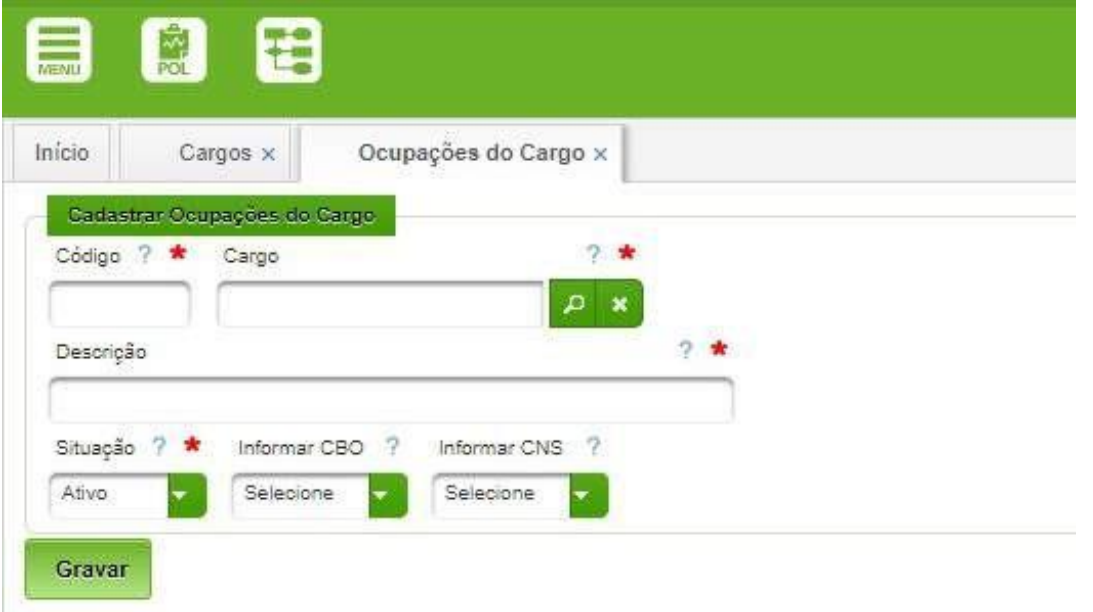

Campos a serem cadastrados:

- **Código:** Número que identifica a ocupação.
- **Cargo:** Código/Sigla do cargo ao qual pertence à ocupação.
- **Descrição:** Descrição alfanumérica da ocupação.
- **Situação:** Ativo ou Inativo.
- **Informar CBO:** Define se exige a informação do CBO (Código Brasileiro de Ocupação) ao cadastrar o colaborador nesta ocupação. Sempre utilizar **Não**.
- **Informar CNS:** Define se exige a informação do CNS (Cadastro Nacional SUS) ao cadastrar o colaborador nesta ocupação. Sempre utilizar **Não**.

Após preencher os campos conforme o solicitado, clique em **GRAVAR** para salvar o novo registro. A qualquer tempo a ação pode ser cancelada antes da finalização.

Ao clicar no botão **CANCELAR** o novo registro será ignorado e o sistema retornará para a tela anterior.

#### <span id="page-24-0"></span>**4.4. Grupos Funcionais**

Permite o cadastro dos diversos grupos funcionais (médicos, enfermeiros, etc).

#### **Acesso:**

Reg. Colaboradores → Administração Pessoal → Cadastros de Apoio → Grupos Funcionais

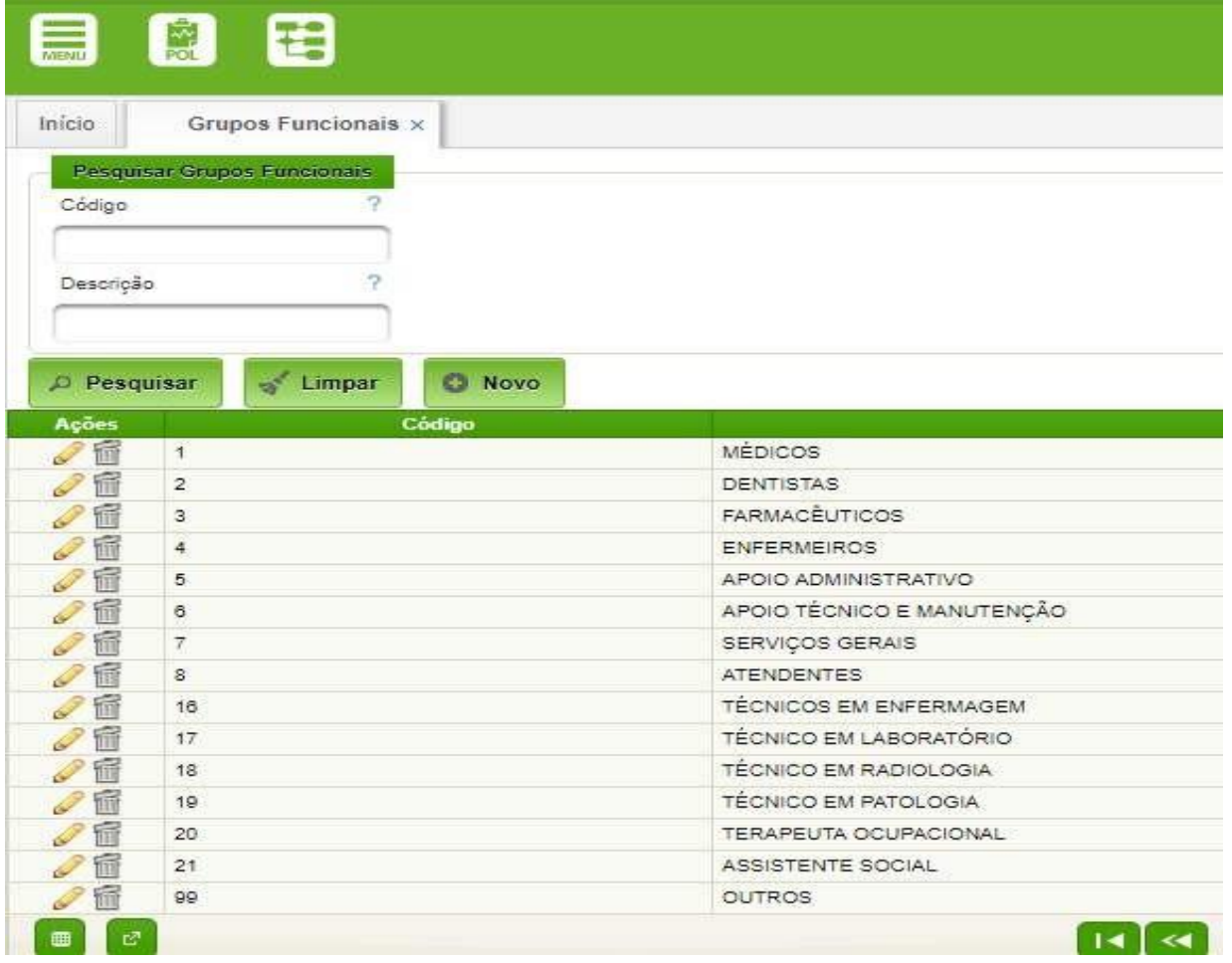

Na ação EDITAR as informações poderão ser alteradas ou o registro inativado. A ação EXCLUIR permite apagar um registro existente, desde que este nunca tenha sido usado no sistema, após o primeiro uso só poderá ser inativado.

Para que seja possível cadastrar um novo registro, ao menos uma pesquisar deve ser realizada. Como podemos observar na primeira imagem dessa sessão, o botão de "Novo" não aparece. Ele só será disponibilizado após clicar no botão "Pesquisar".

Após preencher os campos conforme o solicitado, clique em Gravar para salvar o novo registro. A qualquer tempo a ação pode ser cancelada antes da finalização. Ao clicar no botão "Cancelar" o novo registro será ignorado e o sistema retornará para a tela anterior.

#### <span id="page-24-1"></span>**4.5. Conselhos Profissionais**

Permite o cadastro dos conselhos profissionais. Os códigos e descrições são padronizados, não devendo sofrer alteração, implicando em mau funcionamento do AGHUse.

#### **Acesso:**

Reg. Colaboradores → Administração Pessoal → Cadastros de Apoio → Conselhos Profissionais

A lista disponibiliza as ações Editar para alterar as informações ou inativar um registro, disponibiliza ainda a opção de Excluir para apagar um registro existente, desde que este nunca tenha sido usado no sistema, após o primeiro uso só poderá ser inativado.

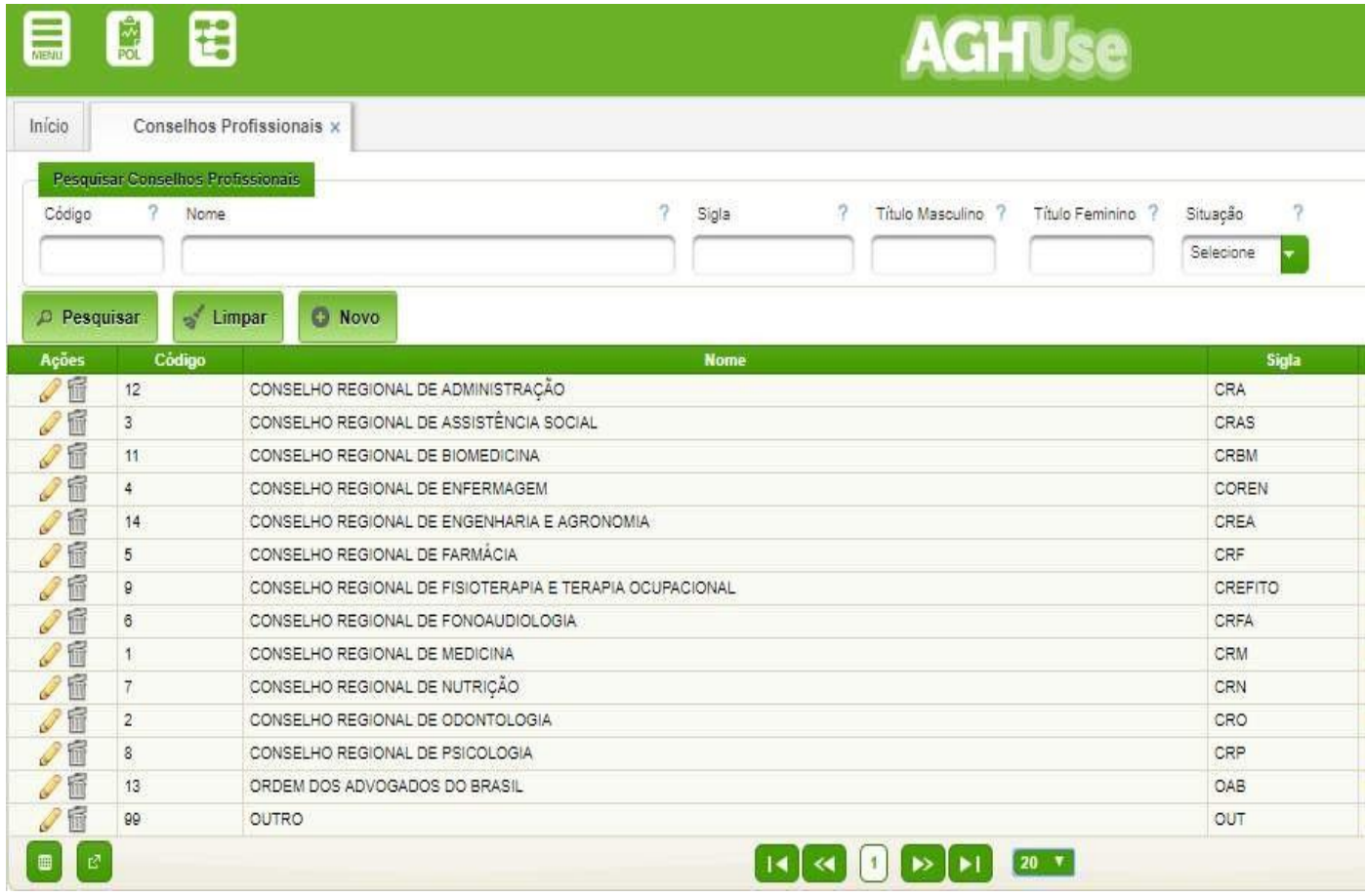

Para que seja possível cadastrar um novo registro, ao menos uma pesquisar deve ser realizada. Como podemos observar na primeira imagem dessa sessão, o botão de "Novo" não aparece. Ele só será disponibilizado após clicar no botão "Pesquisar".

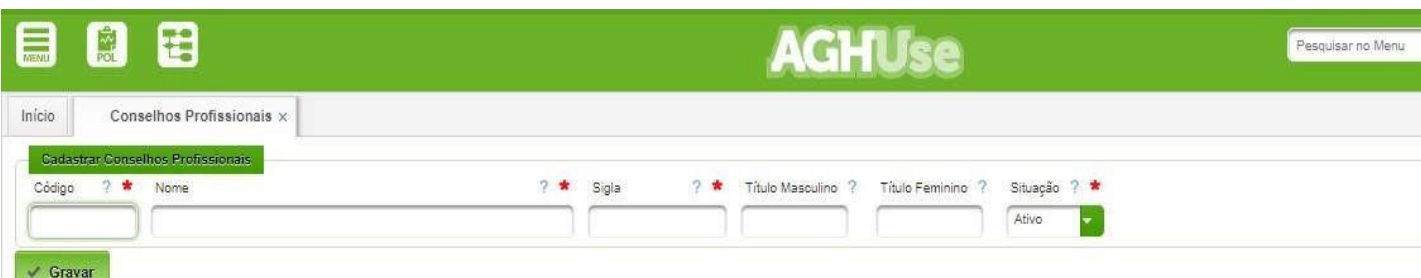

Campos a serem cadastrados:

- **Código:** Número que identifica o conselho profissional.
- **Nome:** Descrição alfanumérica do mesmo.
- **Sigla:** Sigla pela qual é reconhecido o conselho profissional (CREMERS, CRO, etc).
- **Título Masculino:** Cadastrar o tratamento dos colaboradores do sexo masculino pertencentes ao conselho em questão (ex.: Dr, Enf, …).

- **Título Feminino:** Cadastrar o tratamento dos colaboradores do sexo feminino pertencentes ao conselho em questão (ex.: Dr<sup>a</sup>, Enf<sup>a</sup> ...).
- **Situação:** Ativo ou Inativo.

Após preencher os campos conforme o solicitado, clique em Gravar para salvar o novo registro. A qualquer tempo a ação pode ser cancelada antes da finalização.

## <span id="page-26-0"></span>**4.6. Tipos de**

#### **QualificaçãoAcesso:**

Reg. Colaboradores → Administração Pessoal → Cadastros de Apoio → Tipos de Qualificação

A lista disponibiliza as ações Editar para alterar as informações ou inativar um registro, disponibiliza ainda a opção de Excluir para apagar um registro existente, desde que este nunca tenha sido usado no sistema, após o primeiro uso só poderá ser inativado.

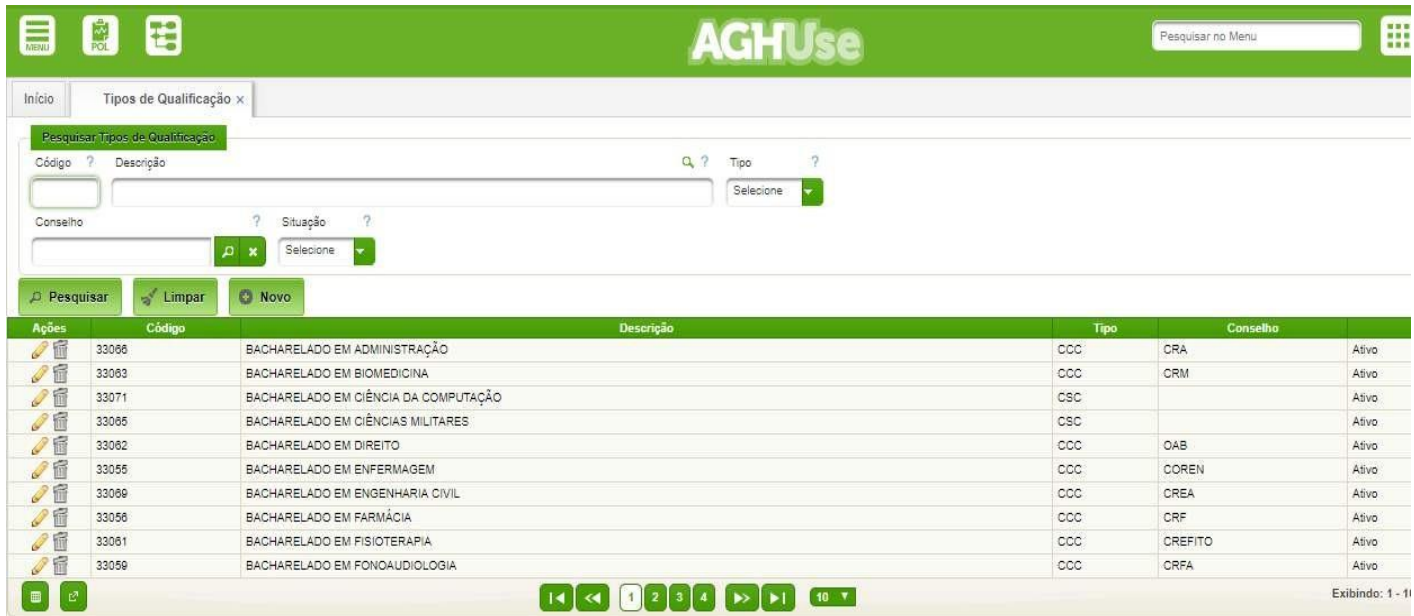

Para que seja possível cadastrar um novo registro, ao menos uma pesquisar deve ser realizada. Como podemos observar na primeira imagem dessa sessão, o botão de "Novo" não aparece. Ele só será disponibilizado após clicar no botão "Pesquisar".

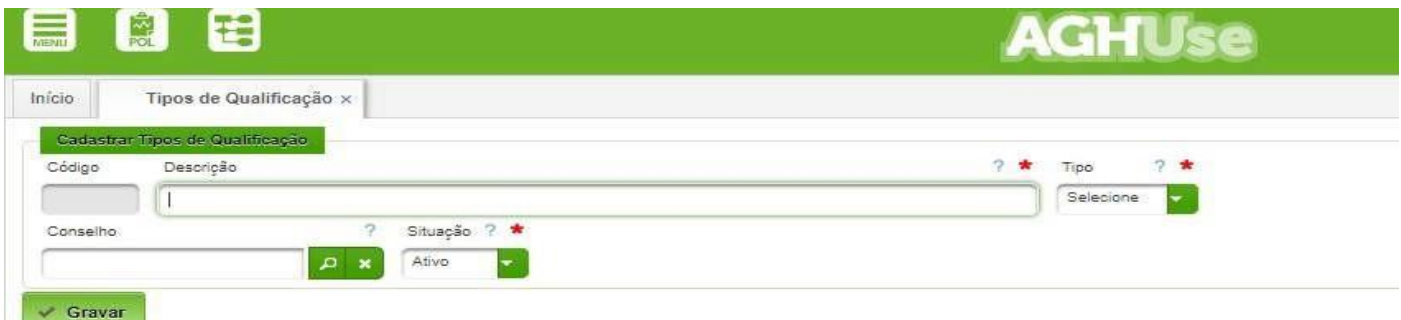

Campos a serem cadastrados:

• **Descrição:** Descrição alfanumérica do curso de qualificação

- **Tipo:** CCC Curso com conselho profissional ou CSC Curso sem conselho profissional.
- **Conselho:** Código do conselho profissional.
- **Situação:** Ativo ou Inativo.

Após preencher os campos conforme o solicitado, clique em "Gravar" para salvar o novo registro. A qualquer tempo a ação pode ser cancelada antes da finalização. Ao clicar no botão "Cancelar" o novo registro será ignorado e o sistema retornará para a tela anterior.

#### <span id="page-27-0"></span>**4.7. Instituições Qualificadoras**

Possibilita o cadastro das Instituições de Ensino. No sistema há um cadastro da grande maioria das instituições existentes.

#### **Acesso:**

Reg. Colaboradores → Administração Pessoal → Cadastros de Apoio → Instituições Qualificadoras

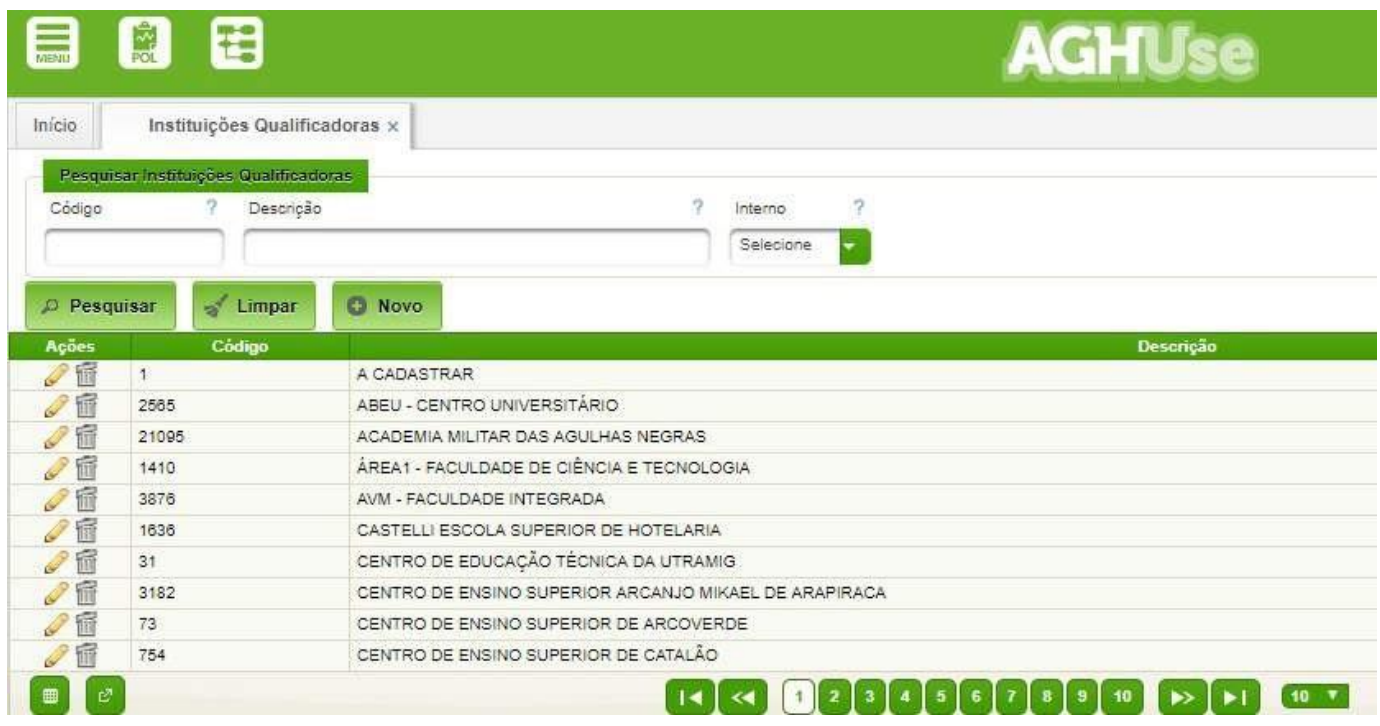

A lista disponibiliza as ações Editar para alterar as informações ou inativar um registro, disponibiliza ainda a opção de Excluir para apagar um registro existente, desde que este nunca tenha sido usado no sistema, após o primeiro uso só poderá ser inativado.

Para que seja possível cadastrar um novo registro, ao menos uma pesquisar deve ser realizada. Como podemos observar na primeira imagem dessa sessão, o botão de "Novo" não aparece. Ele só será disponibilizado após clicar no botão "Pesquisar".

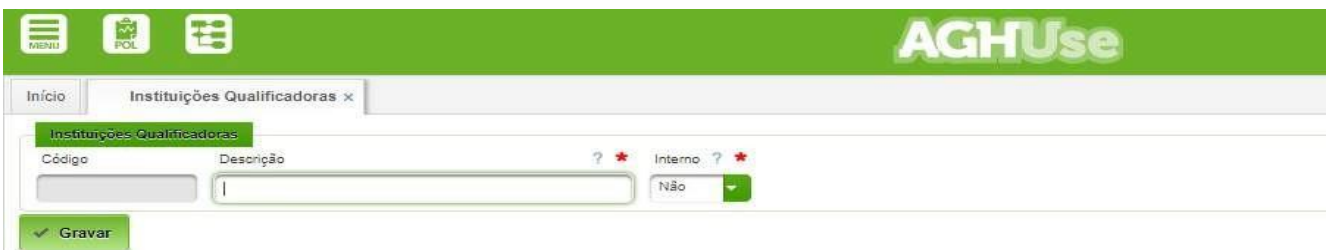

Campos a serem cadastrados:

- **Descrição:** Descrição alfanumérica da Instituição qualificadora.
- **Interno:** Sim Curso realizado pela própria Instituição Hospitalar Não Curso realizado **Conselho:** Código do conselho profissional.
- **Situação:** Ativo ou Inativo.

Após preencher os campos conforme o solicitado, clique em Gravar para salvar o novo registro. A qualquer tempo a ação pode ser cancelada antes da finalização. Ao clicar no botão "Cancelar" o novo registro será ignorado e o sistema retornará para a tela anterior.

#### <span id="page-28-0"></span>**4.8. Tipos de Informações Complementares**

Permite o cadastro de tipos de informações complementares, se for o caso.

#### **Acesso:**

Reg. Colaboradores → Administração Pessoal → Cadastros de Apoio → Tipos de Informações Complementares

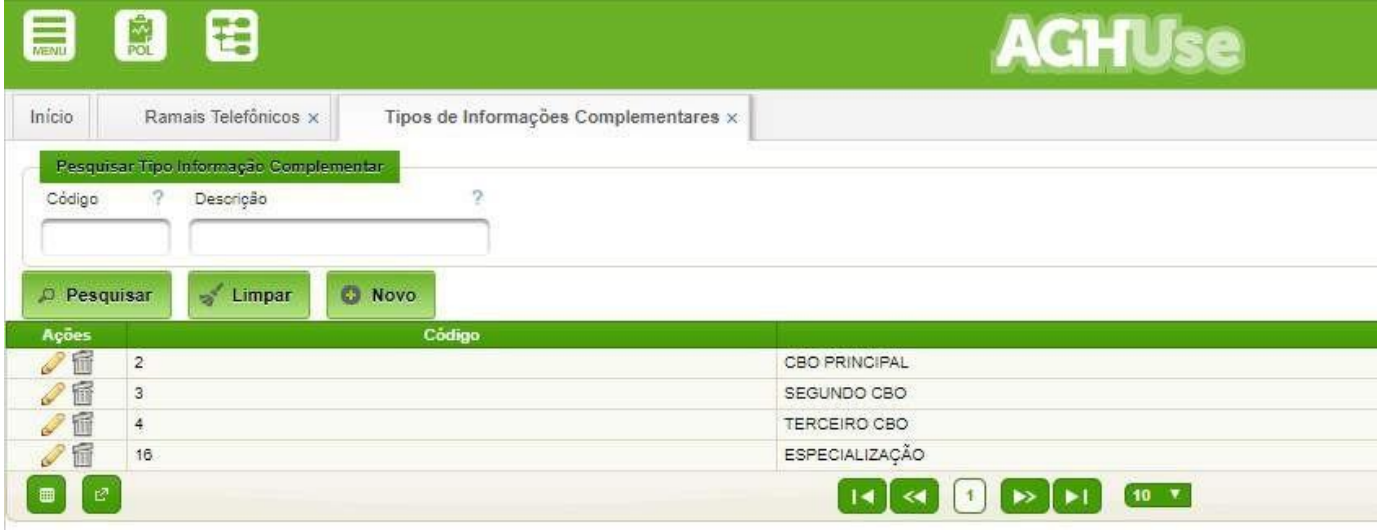

A lista disponibiliza as ações Editar para alterar as informações ou inativar um registro, disponibiliza ainda a opção de Excluir para apagar um registro existente, desde que este nunca tenha sido usado no sistema, após o primeiro uso só poderá ser inativado.

Para que seja possível cadastrar um novo registro, ao menos uma pesquisar deve ser realizada. Como podemos observar na primeira imagem dessa sessão, o botão de "Novo" não aparece. Ele só será disponibilizado após clicar no botão "Pesquisar".

Após preencher os campos conforme o solicitado, clique em Gravar para salvar o novo registro. A qualquer tempo a ação pode ser cancelada antes da finalização. Ao clicar no botão "Cancelar" o novo registro será ignorado e o sistema retornará para a tela anterior.

#### **4.9. Tipos de Afastamentos**

Permite o cadastro dos tipos de afastamentos. Os mesmos estão padronizados e constam do banco de dados.

#### **Acesso:**

Reg. Colaboradores → Administração Pessoal → Cadastros de Apoio → Tipos de Afastamentos

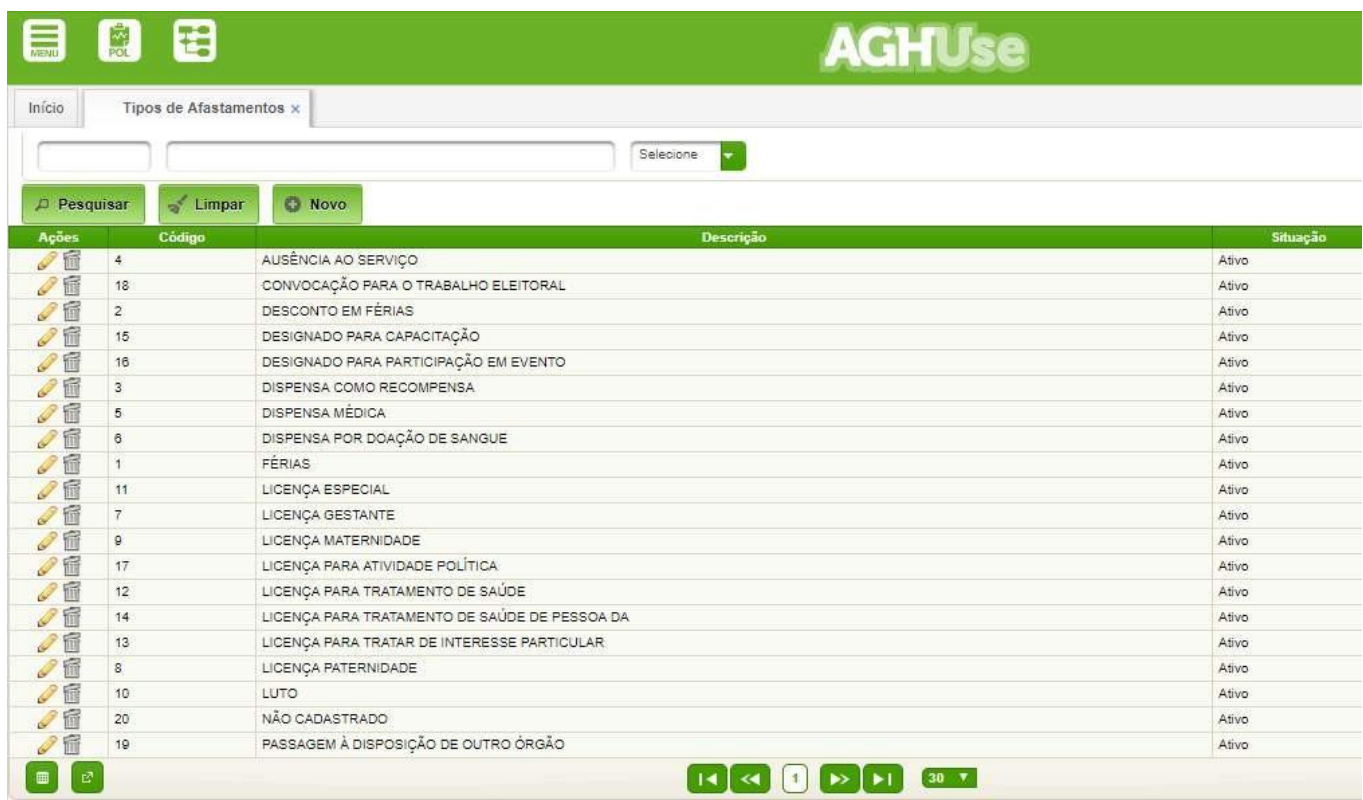

A lista disponibiliza as ações Editar para alterar as informações ou inativar um registro, disponibiliza ainda a opção de Excluir para apagar um registro existente, desde que este nunca tenha sido usado no sistema, após o primeiro uso só poderá ser inativado.

Para que seja possível cadastrar um novo registro, ao menos uma pesquisar deve ser realizada. Como podemos observar na primeira imagem dessa sessão, o botão de "Novo" não aparece. Ele só será disponibilizado após clicar no botão "Pesquisar".

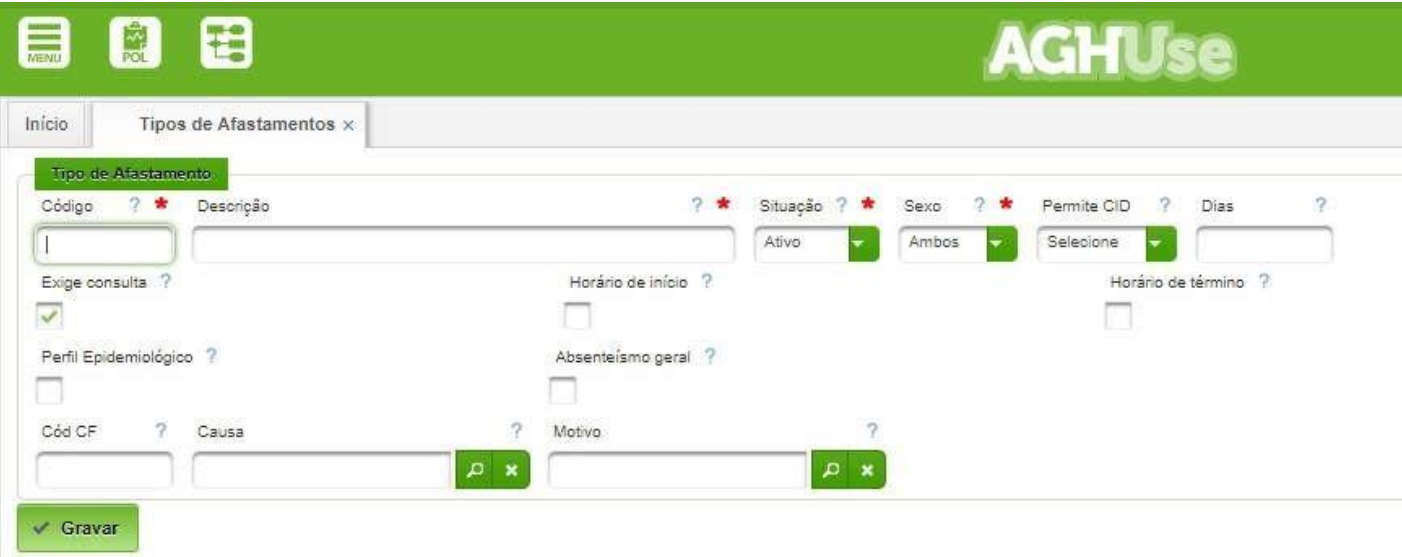

Veja abaixo o detalhamento de cada item do cadastro. É importante avaliar as opções a serem marcadas pois as marcações influenciarão no comportamento do sistema:

- **Código:** Número sequencial para o novo tipo.
- **Descrição:** Descrição do tipo de afastamento.
- **Situação:** Ativo ou Inativo.
- **Sexo:** É permitido para um sexo específico ou para ambos.
- **Permite CID:** Permite informar o CID.
- **Dias:** Possui um número de dias permitido por lei.
- **Exige Consulta:** Exige consulta médica.
- **Horário de Início:** Exige horário de início.
- **Perfil Epidemiológico:** Possui perfil epidemiológico.
- **Absenteísmo Geral:** Entra no relatório de absenteísmo geral.
- **Código CF:** Entra no sistema de controle de frequência.
- **Causa:** Código da causa que deu origem ao afastamento.
- **Motivo:** Código do motivo que deu origem ao afastamento.

Após preencher os campos conforme o solicitado, clique em Gravar para salvar o novo registro. A qualquer tempo a ação pode ser cancelada antes da finalização. Ao clicar no botão "Cancelar" o novo registro será ignorado e o sistema retornará para a tela anterior.

#### <span id="page-30-0"></span>**4.10. Cadastrar Ramais Telefônicos**

Permite cadastrar os números dos ramais existentes na Instituição.

O responsável pelo cadastro é Seção de TI, responsável pela manutenção e gestão da telefonia.

#### **Acesso:**

Reg. Colaboradores → Administração Pessoal → Cadastros de Apoio → Ramais

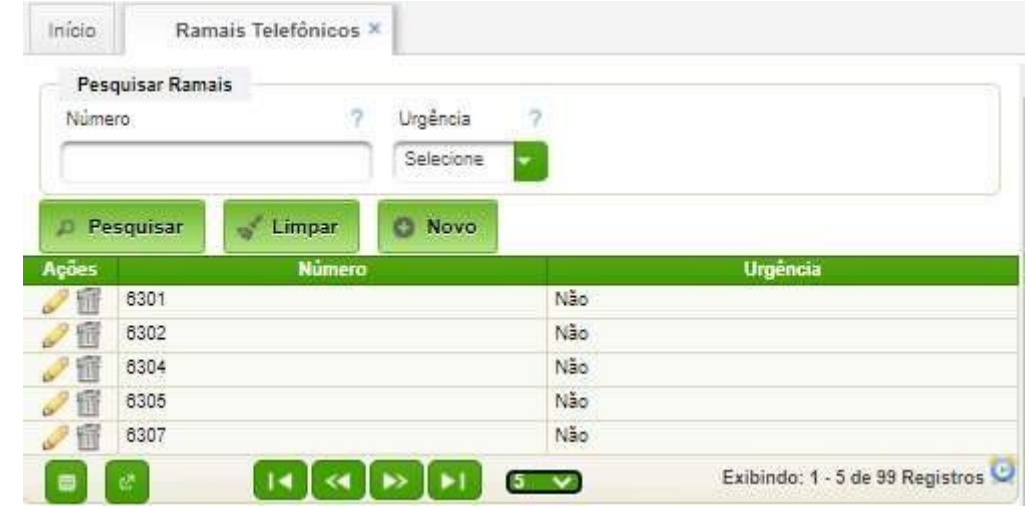

A partir desta tela é possível editar um ramal existente, cadastrar novo ramal ou deletar ramal existente não associado a outro registro.

## <span id="page-31-0"></span>**Anexo – Perfis de Acesso de Usuários**

O acesso ao sistema é controlado mediante o uso de perfis de acesso. Cada perfil permite acessar determinados módulos e funcionalidades do AGHUse, conforme a necessidade.

A atribuição do perfil deve estar sob responsabilidade de uma comissão a ser designada pela Direção da OMS. A princípio a Comissão de Prontuários deverá ser a responsável pela Gestão de Prontuários e pela atribuição e fiscalização dos perfis atribuídos aos colaboradores.

A seguir serão listados os perfis mais utilizados por área:

#### <span id="page-31-1"></span>**Registro Colaboradores**

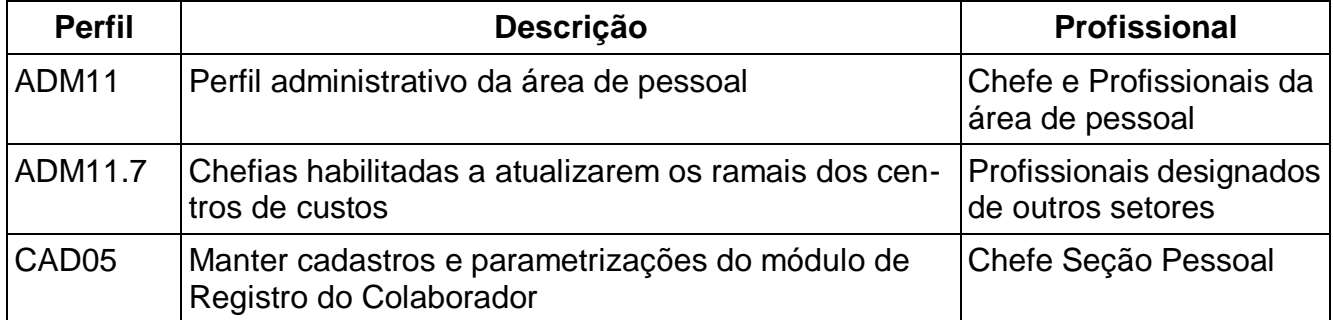

## <span id="page-31-2"></span>**Pacientes**

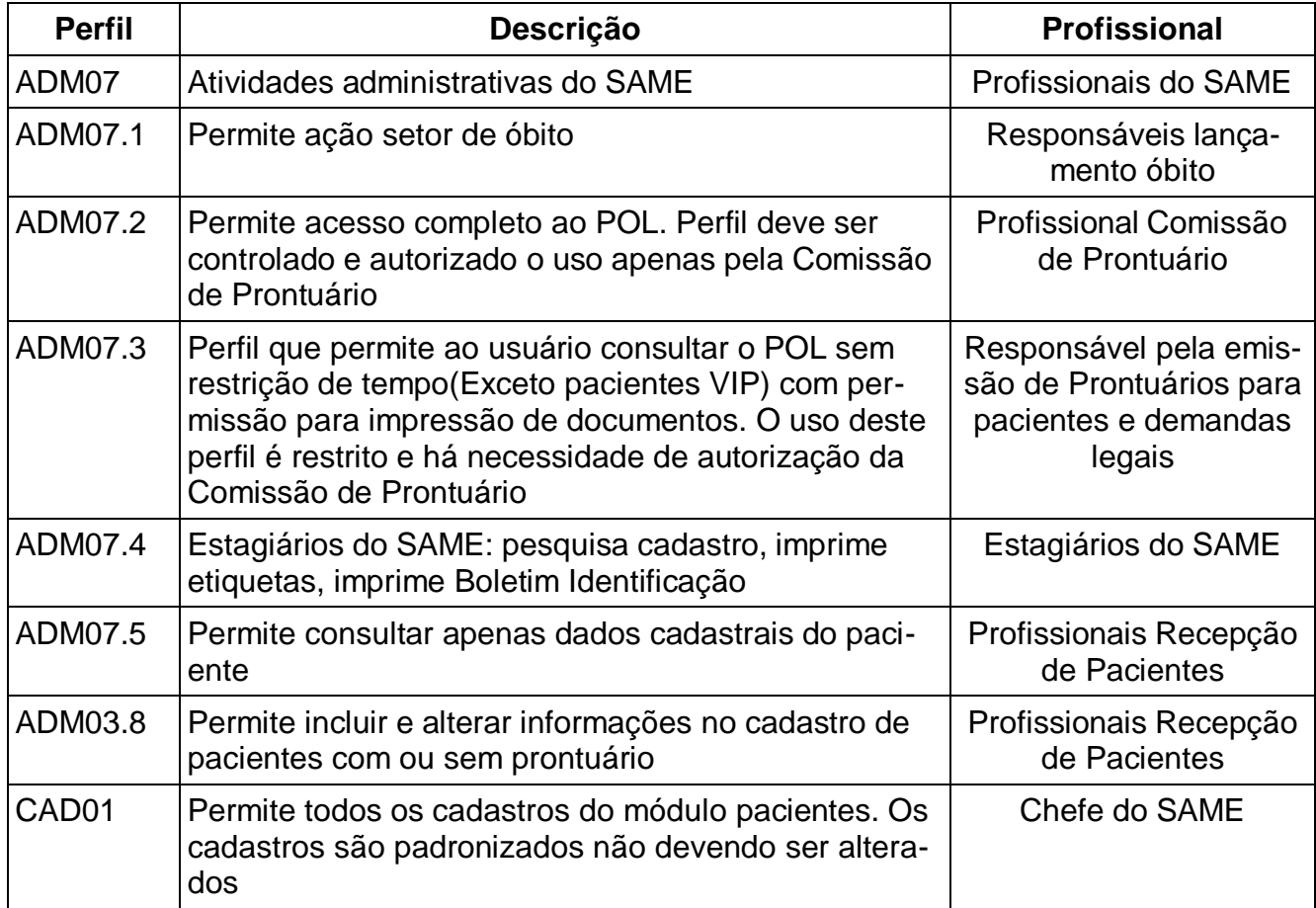

# <span id="page-32-0"></span>**Ambulatório Adm**

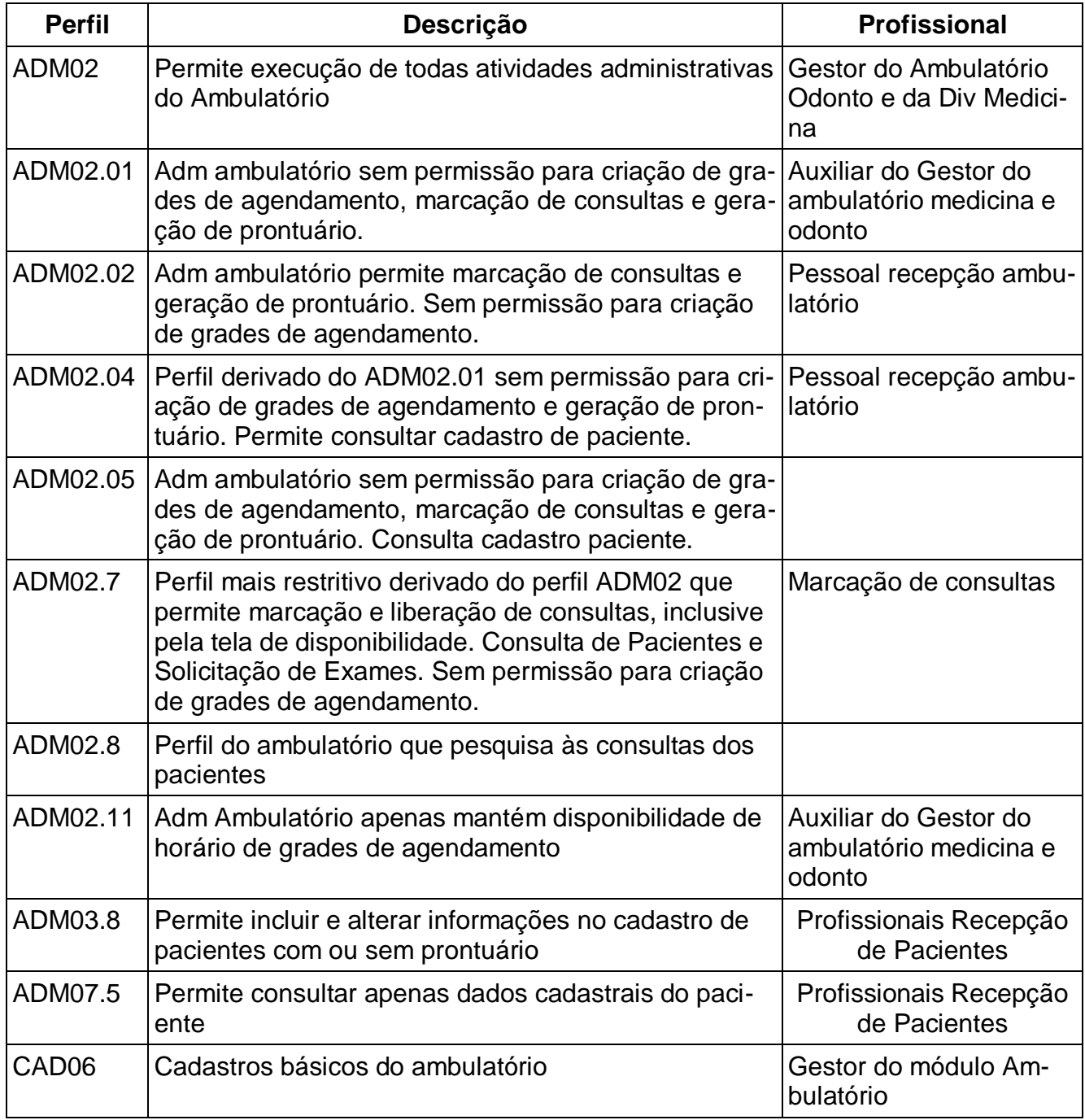

# <span id="page-32-1"></span>**Internação Adm**

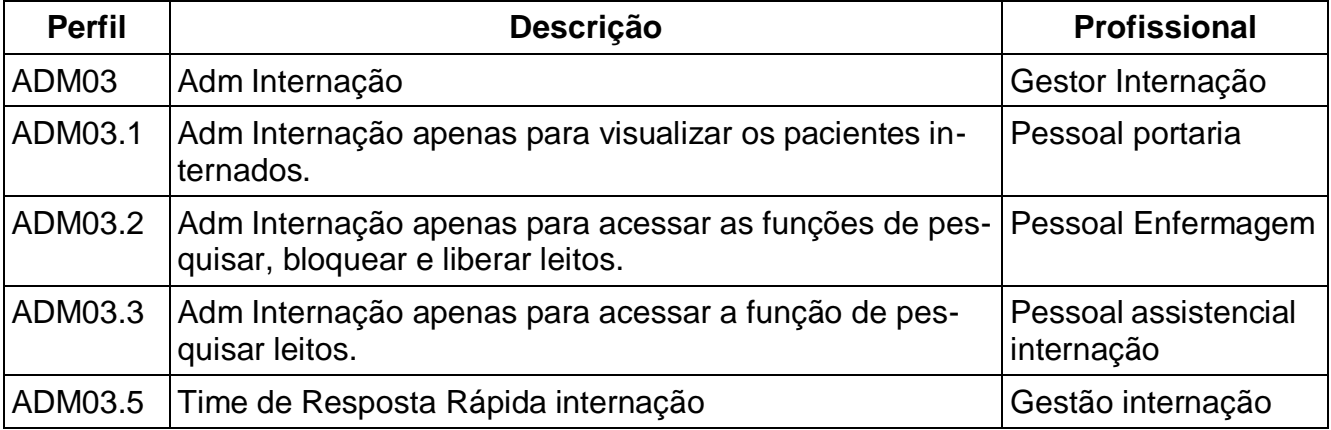

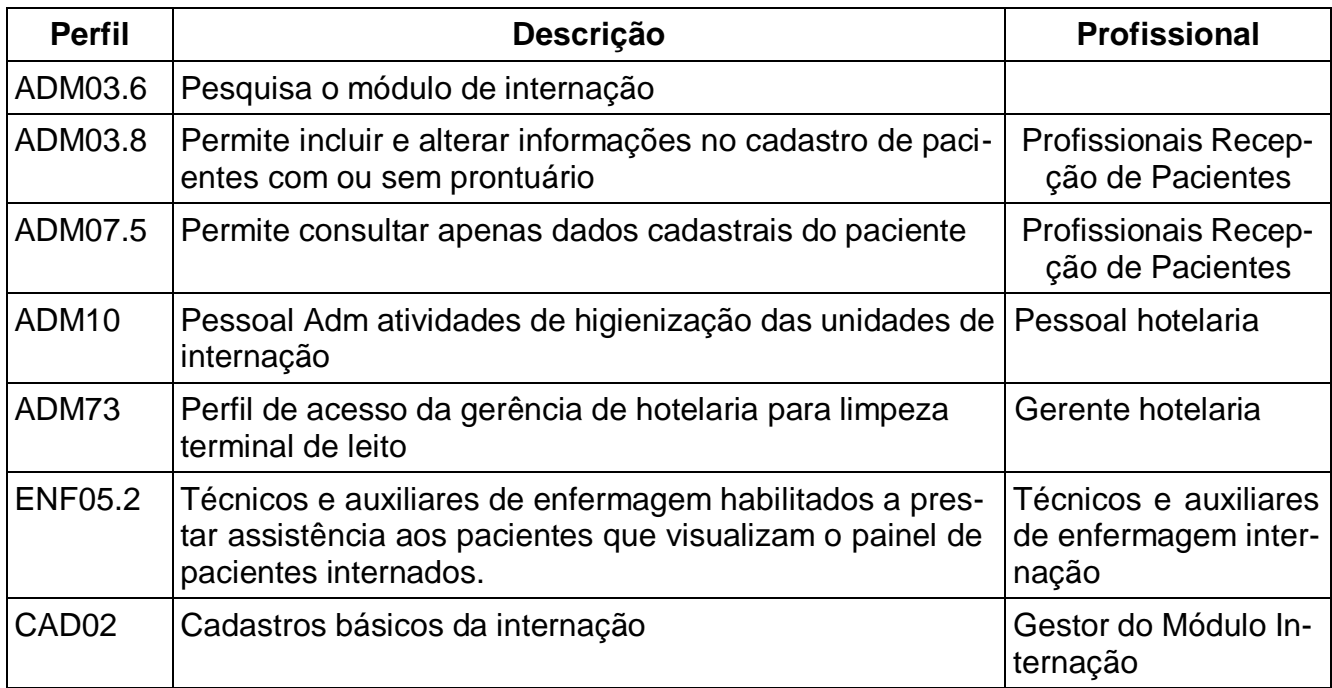

# <span id="page-33-0"></span>**Prescrição Médica**

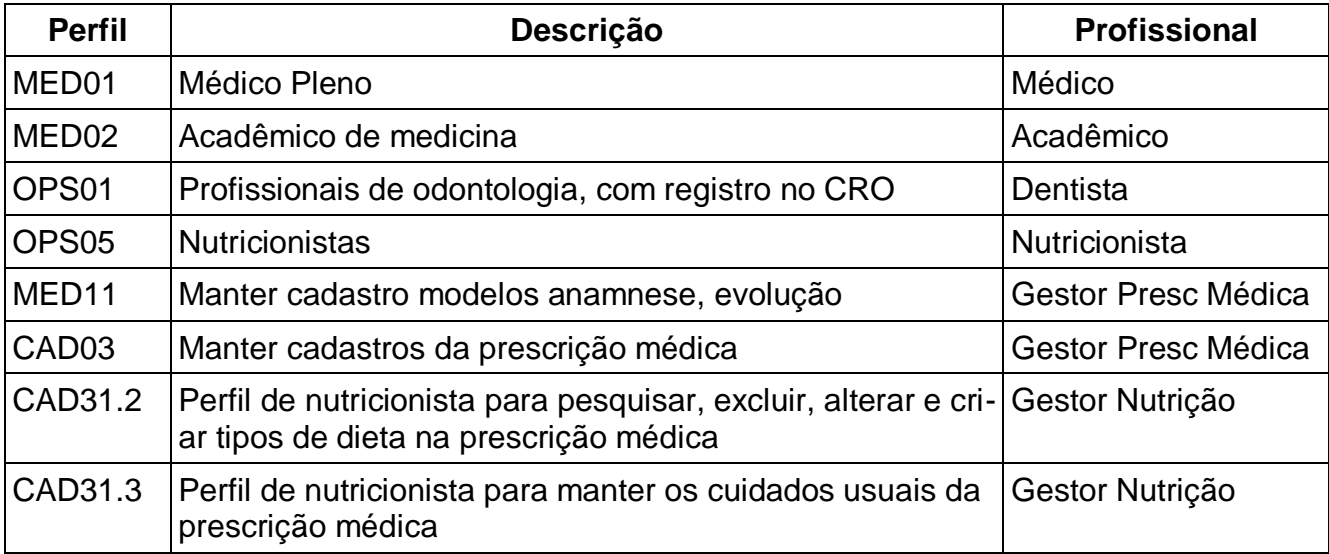

# <span id="page-33-1"></span>**Prescrição Enfermagem**

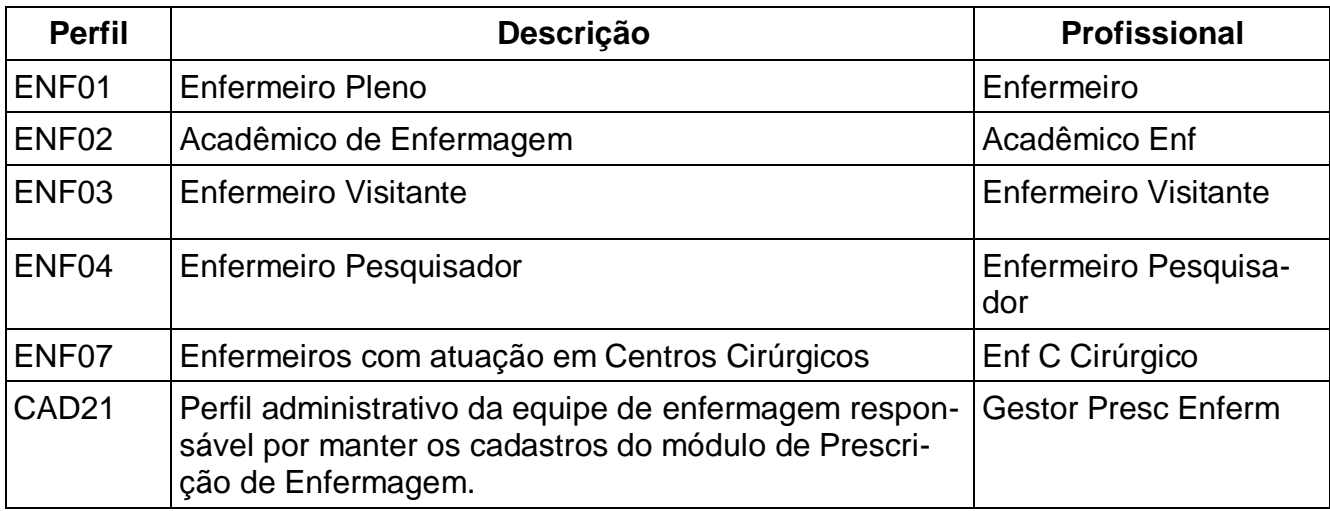

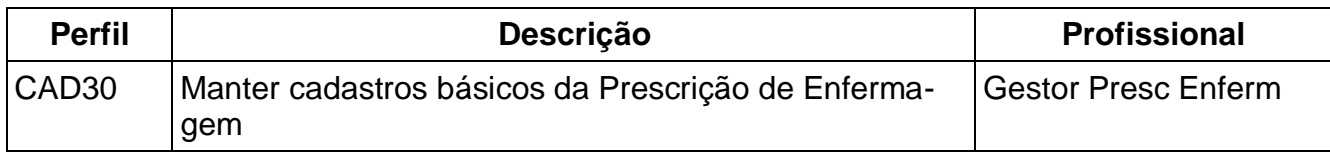

# <span id="page-34-0"></span>**Enfermagem**

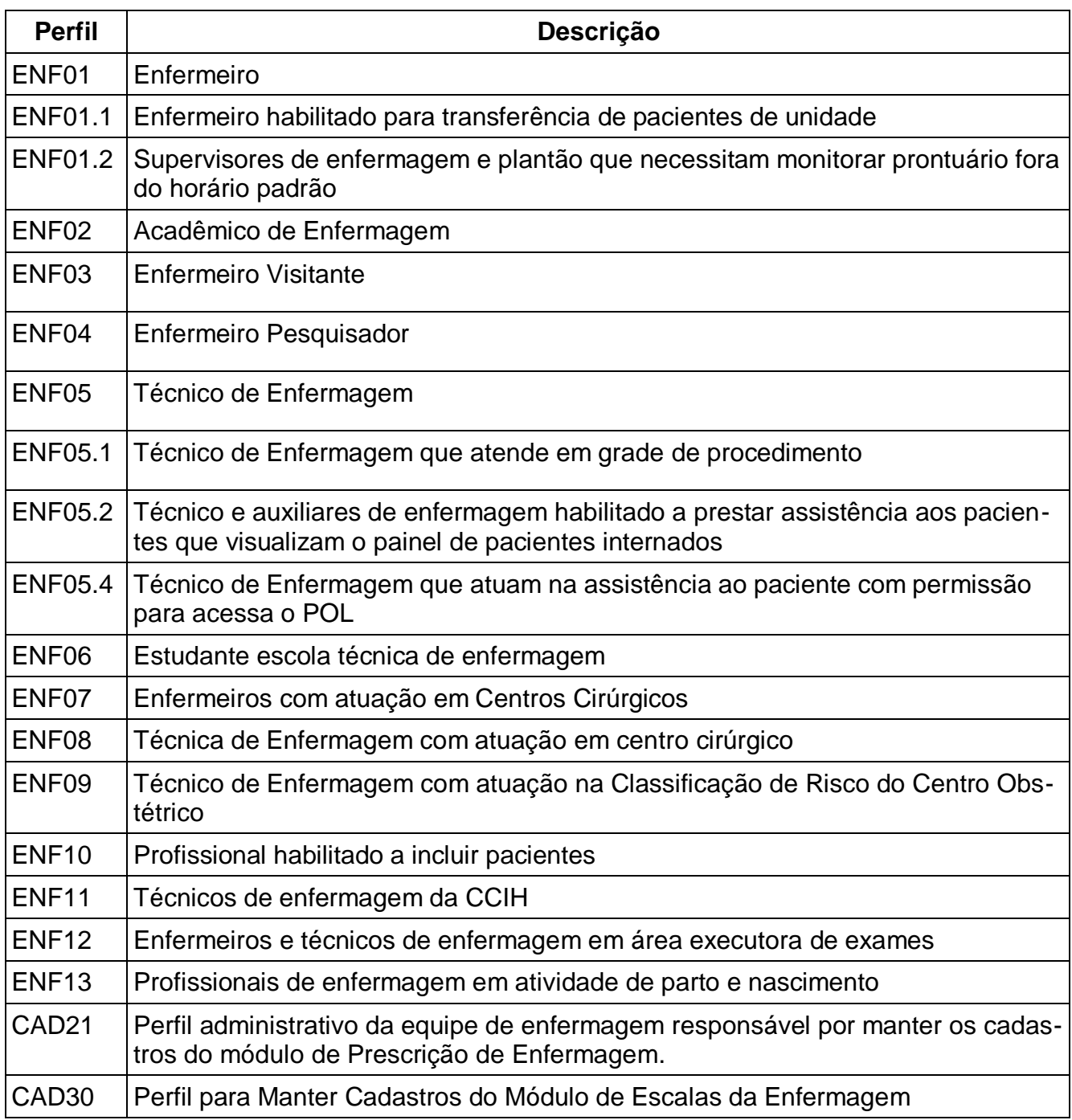

## **Médico/Dentista**

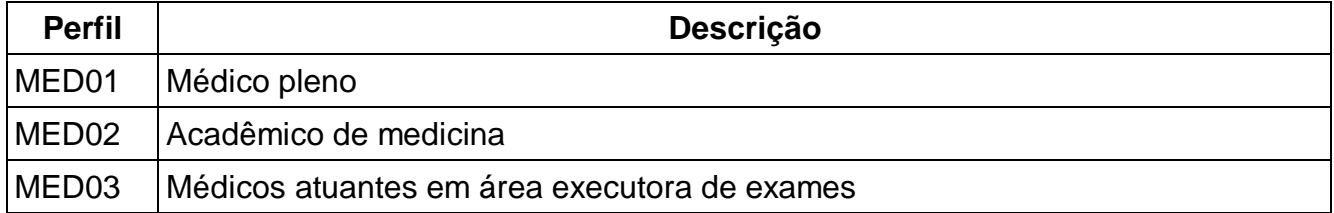

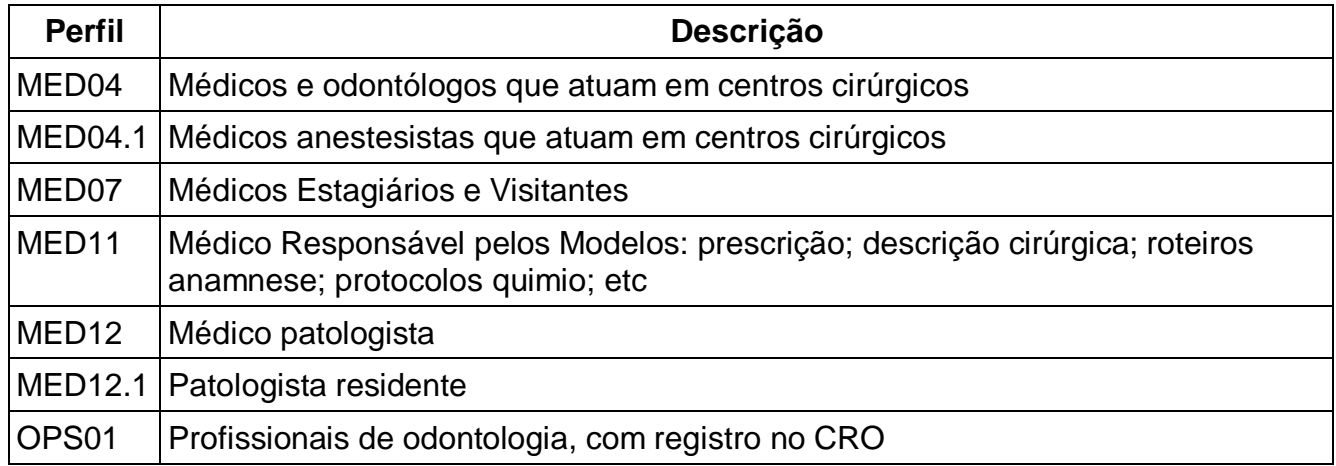

# **Emergência**

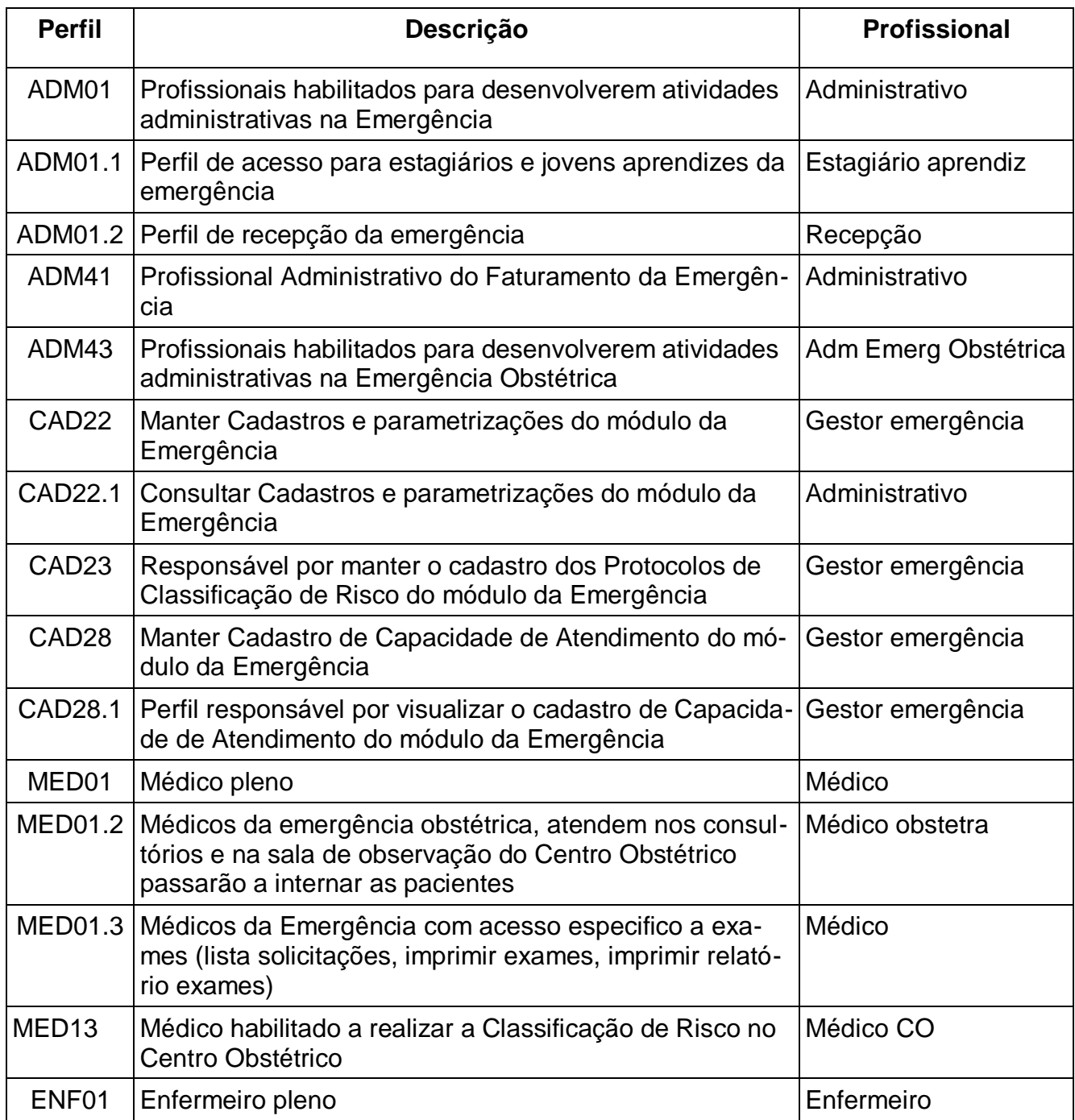

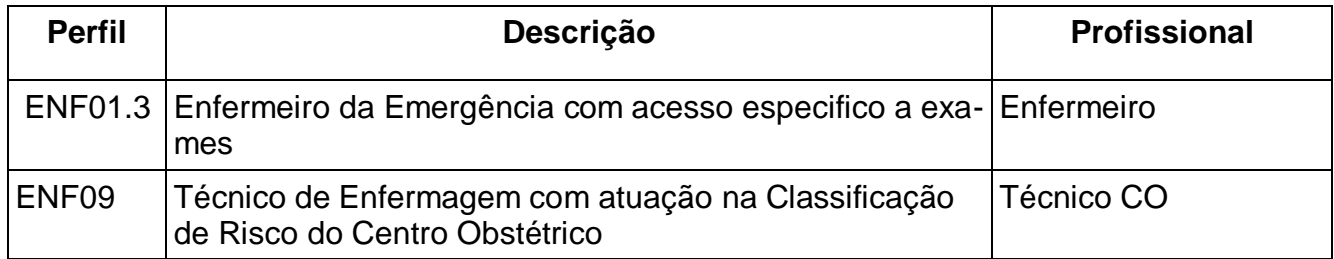

# <span id="page-36-0"></span>**Cirurgias**

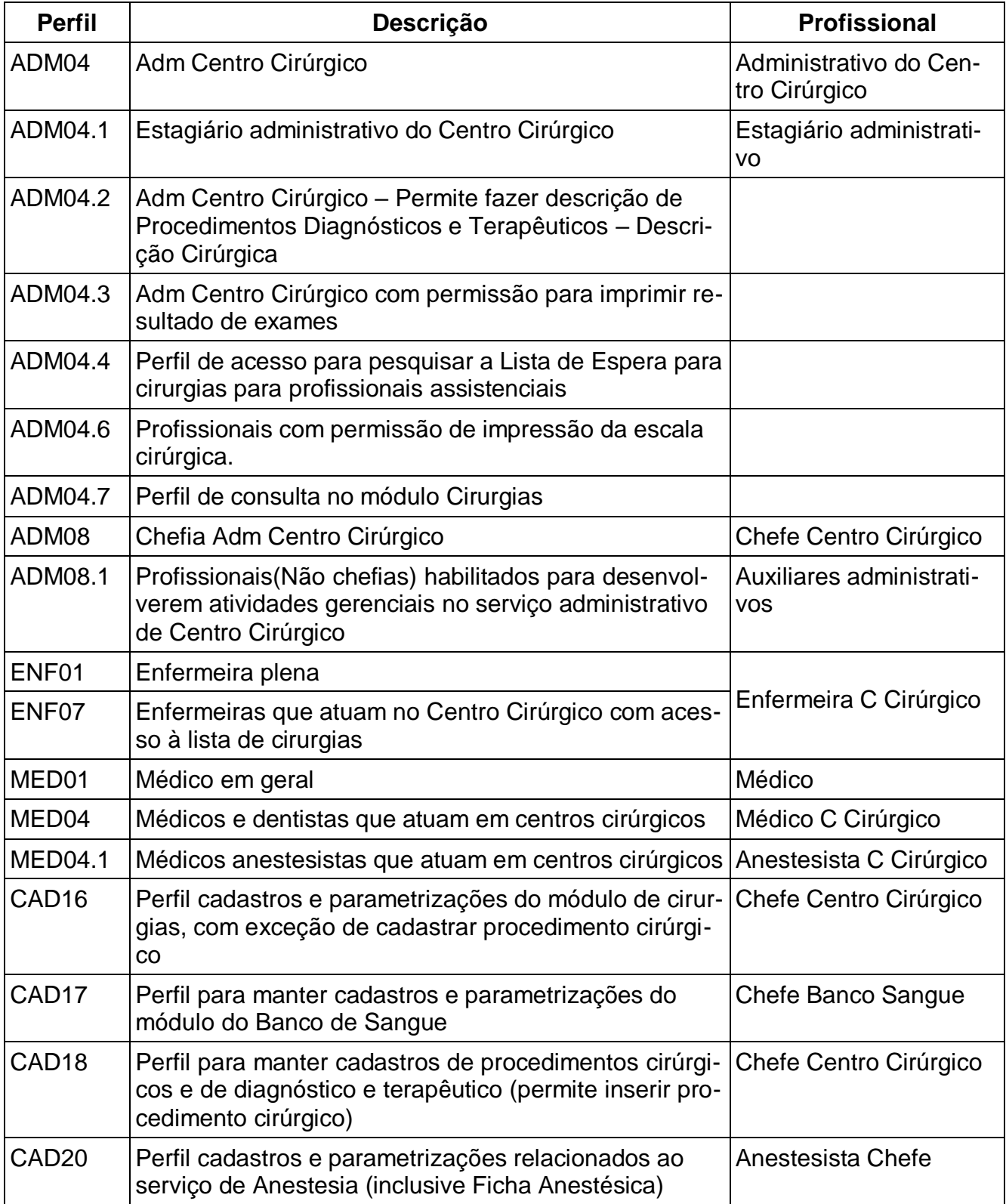

# <span id="page-37-0"></span>**Seções Terapêuticas**

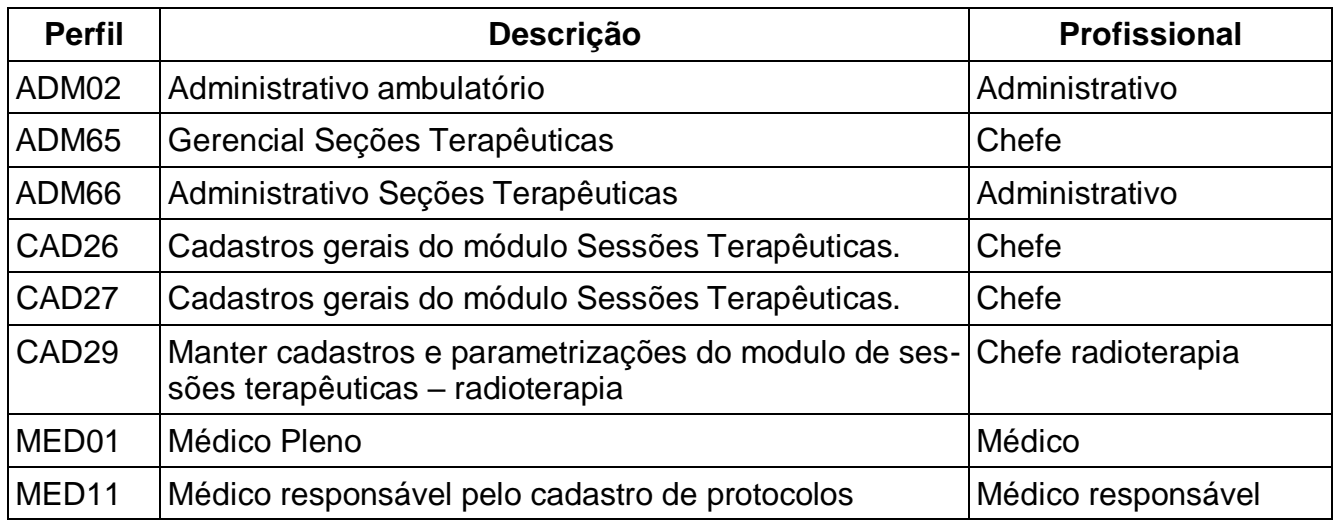

# <span id="page-37-1"></span>**Engenharia/Manutenção**

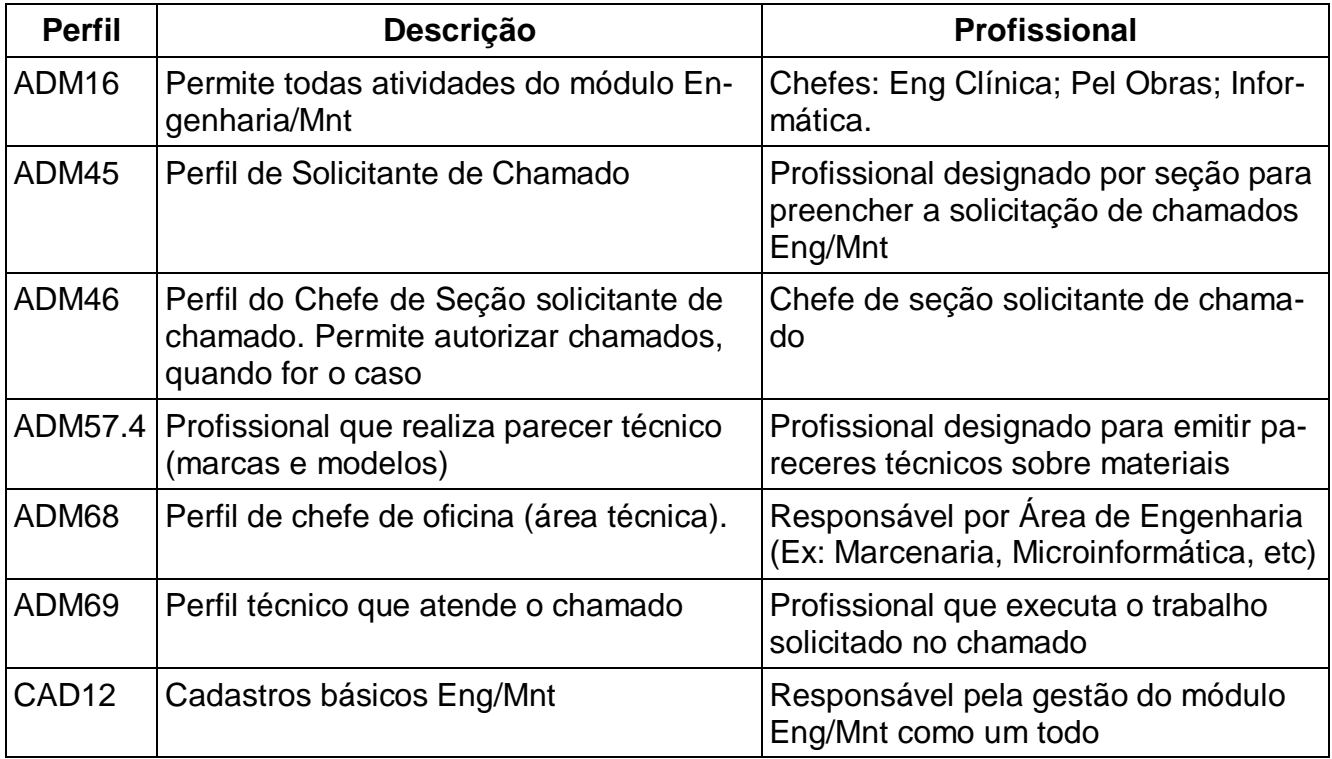

# <span id="page-37-2"></span>**Compras**

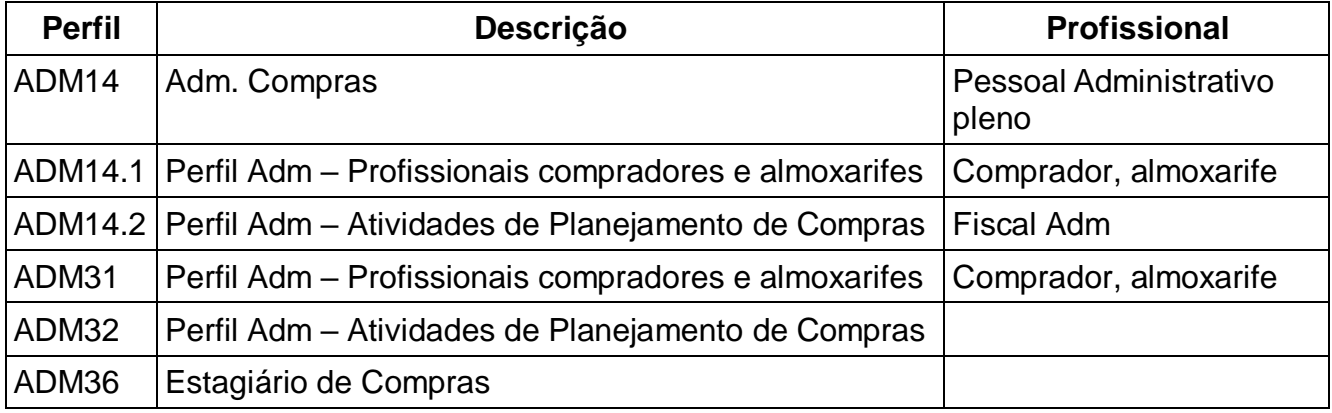

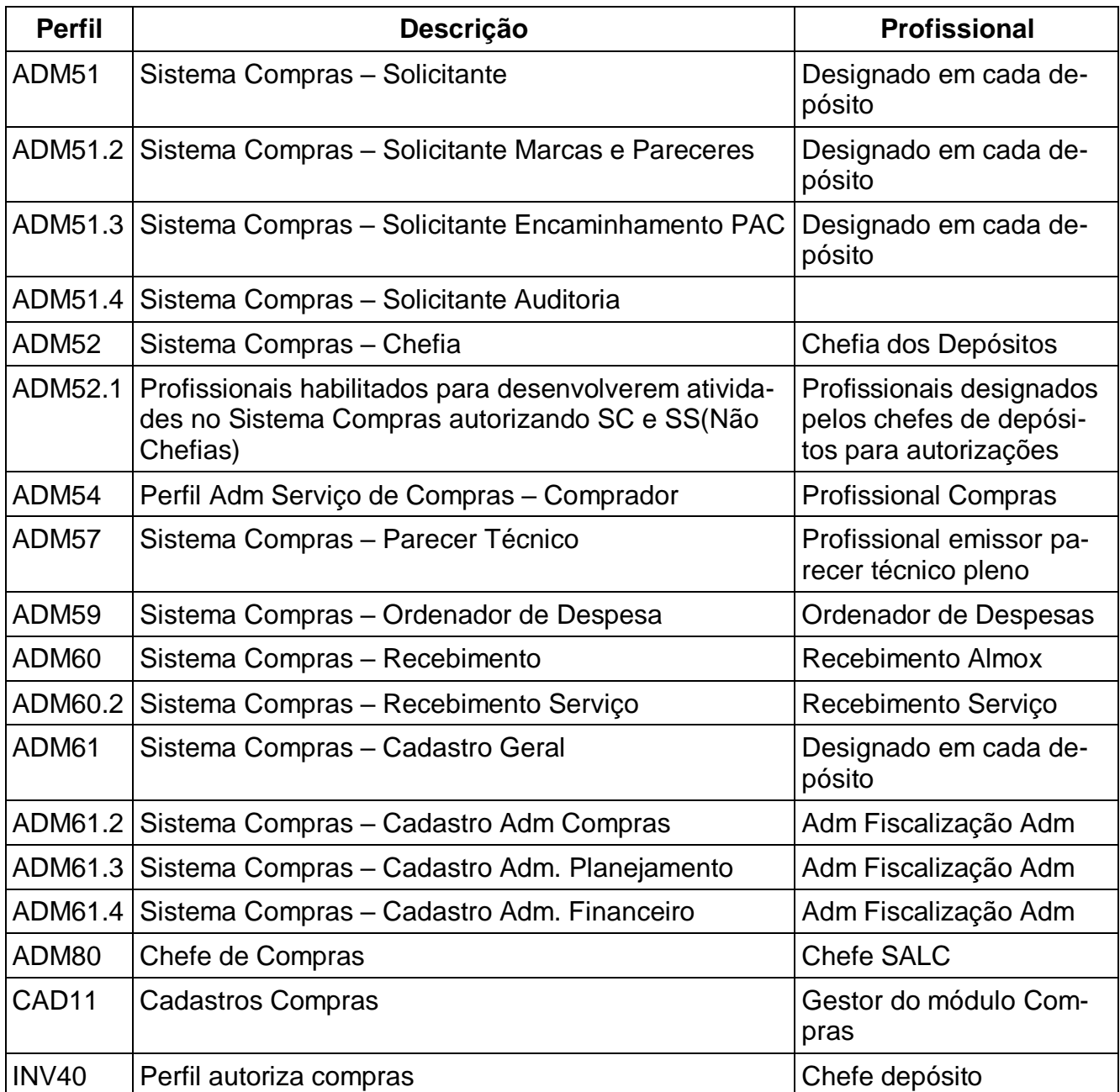

# <span id="page-38-0"></span>**Estoque**

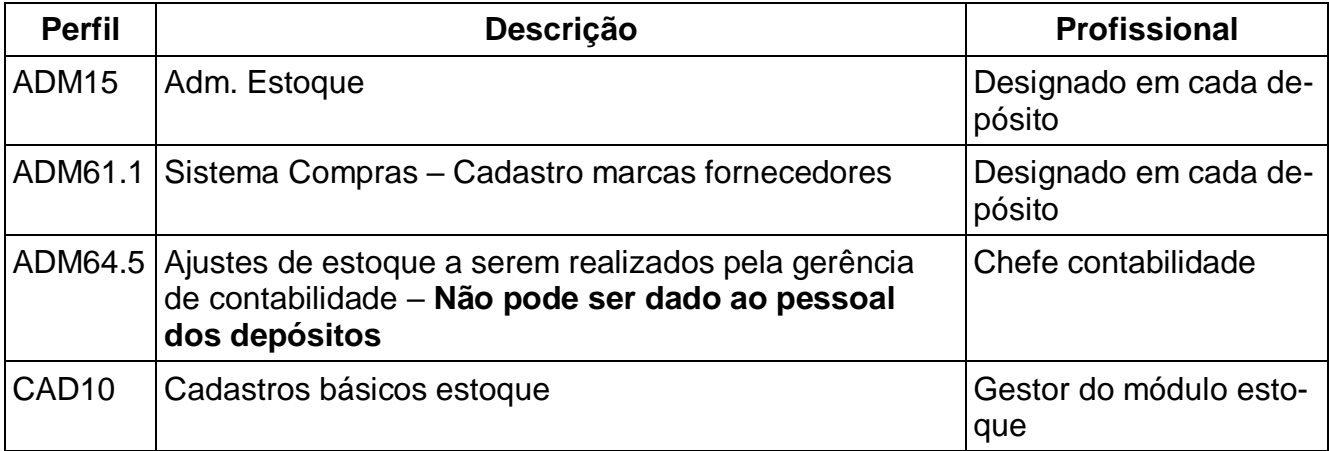

## <span id="page-39-0"></span>**Farmácia**

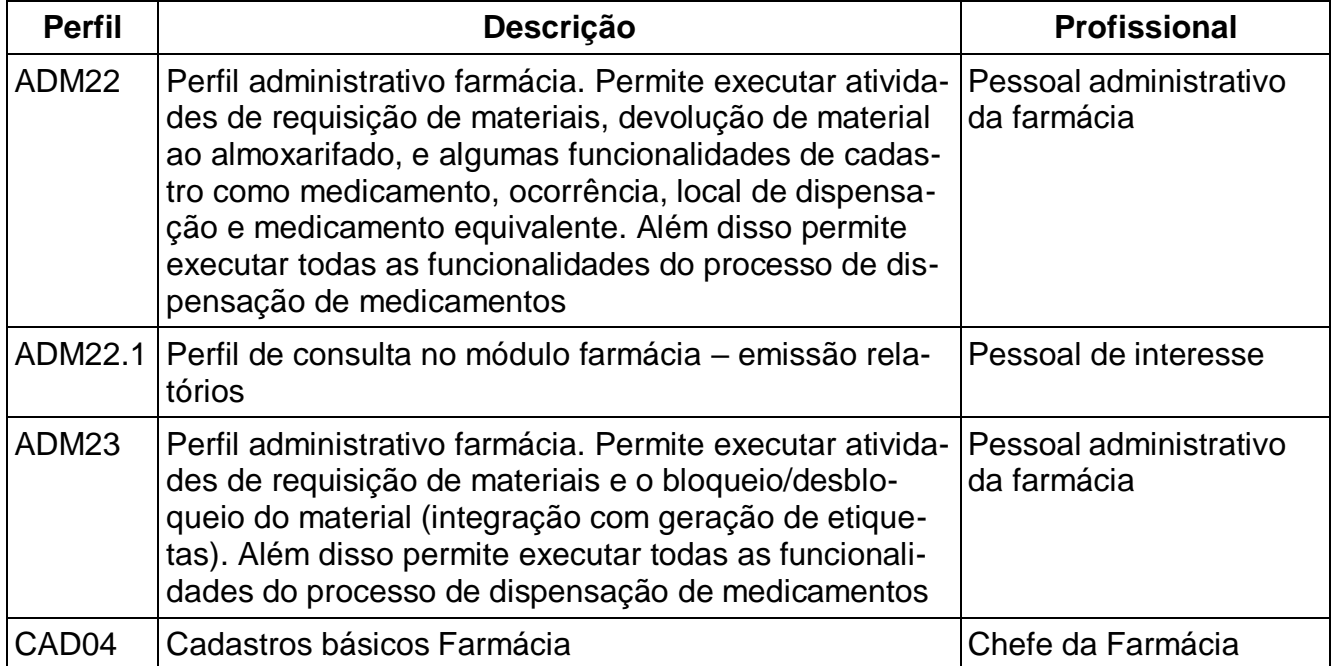

## <span id="page-39-1"></span>**Exames**

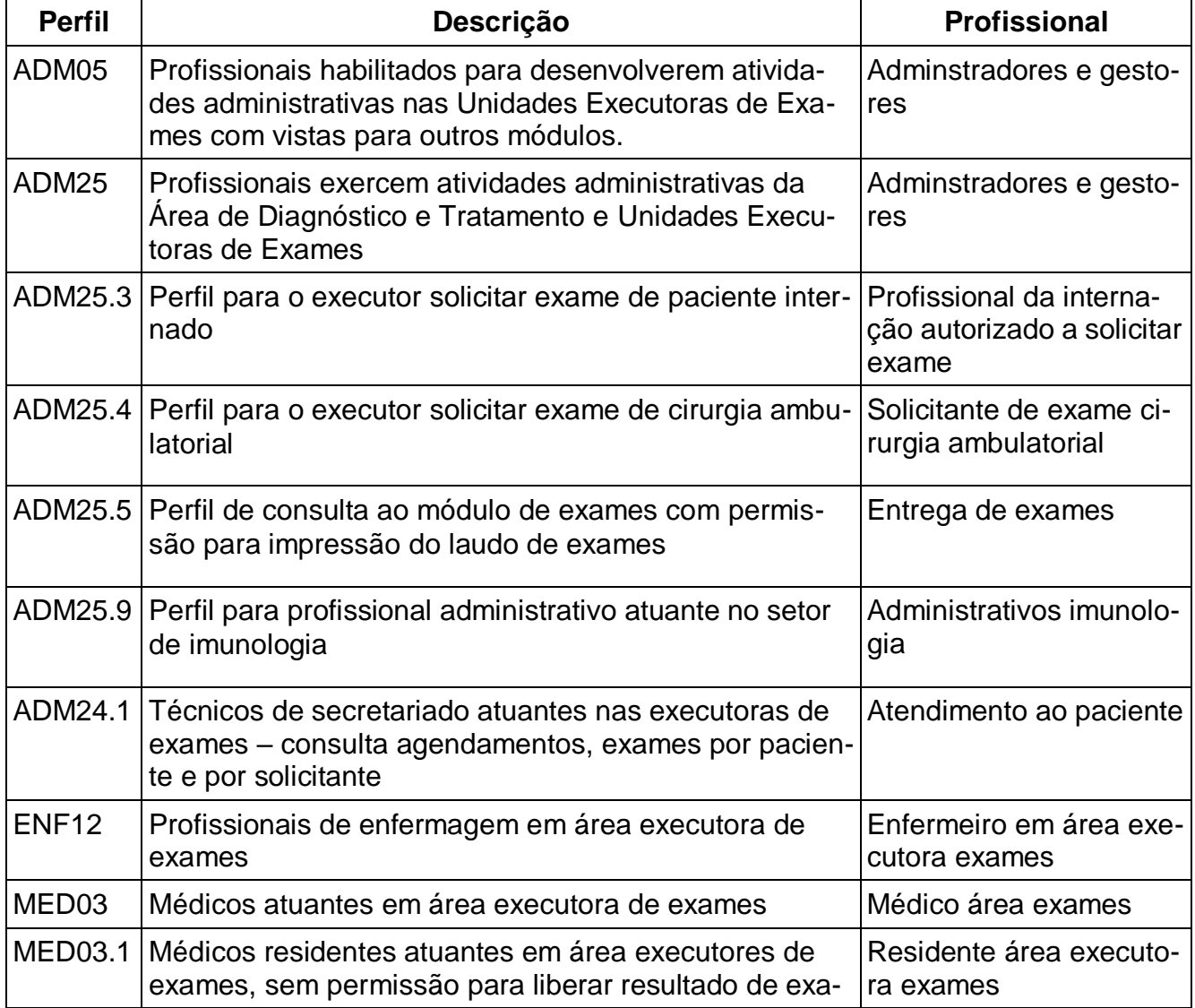

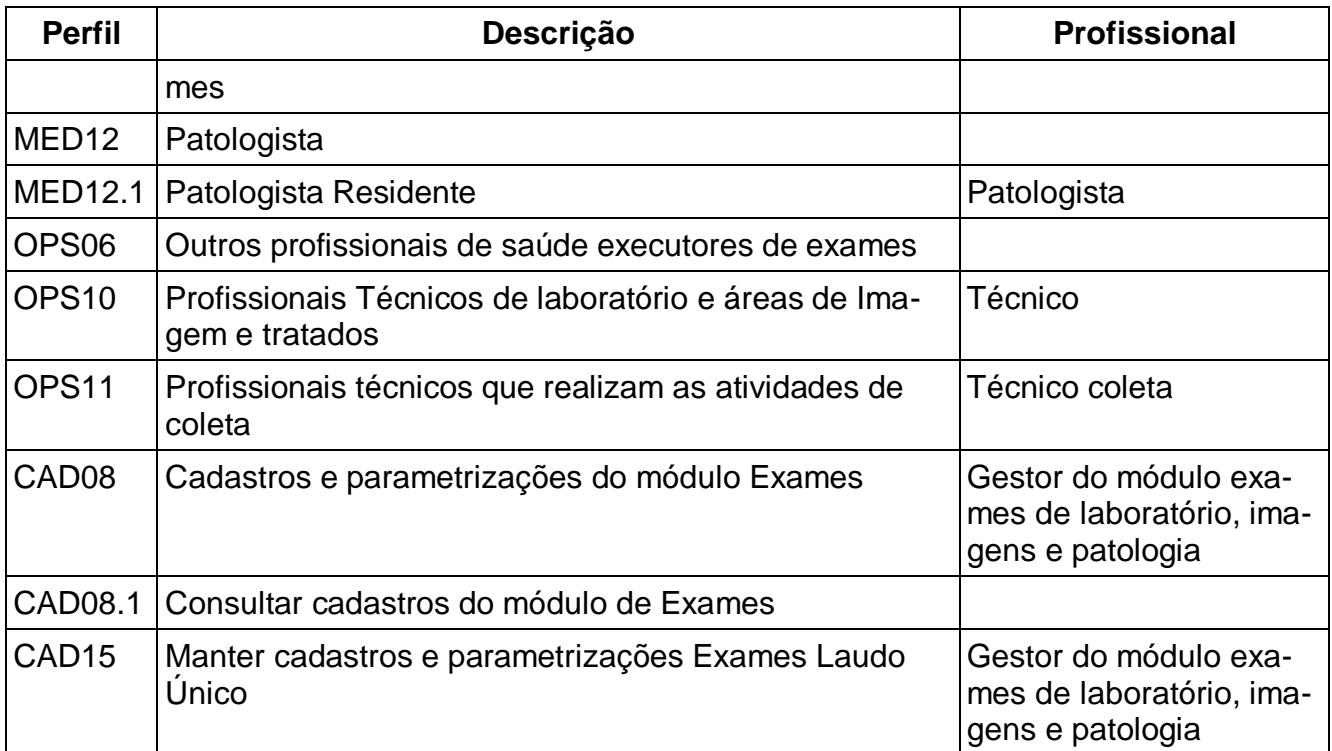

# <span id="page-40-0"></span>**CCIH**

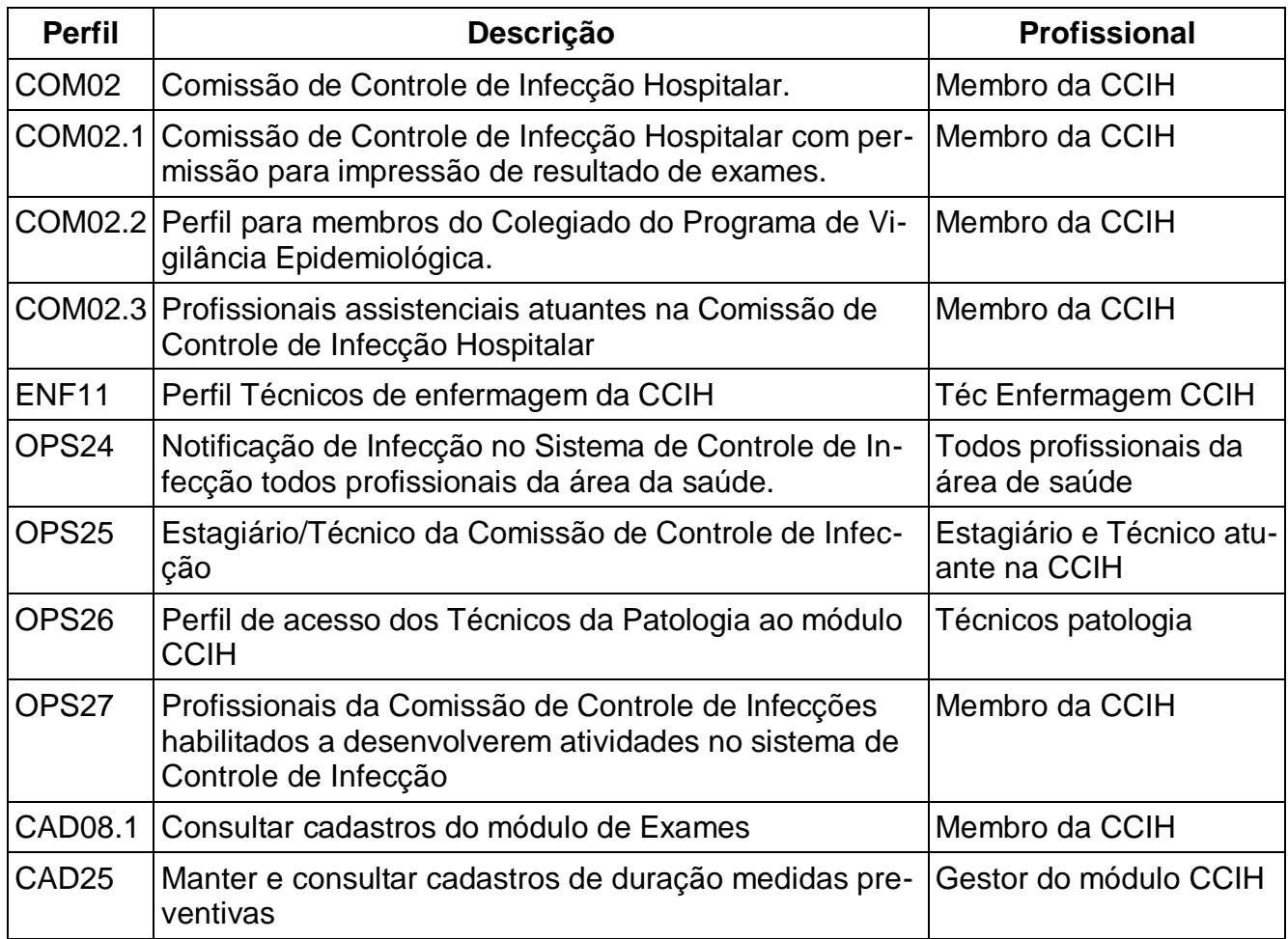

# <span id="page-41-0"></span>**Nutrição**

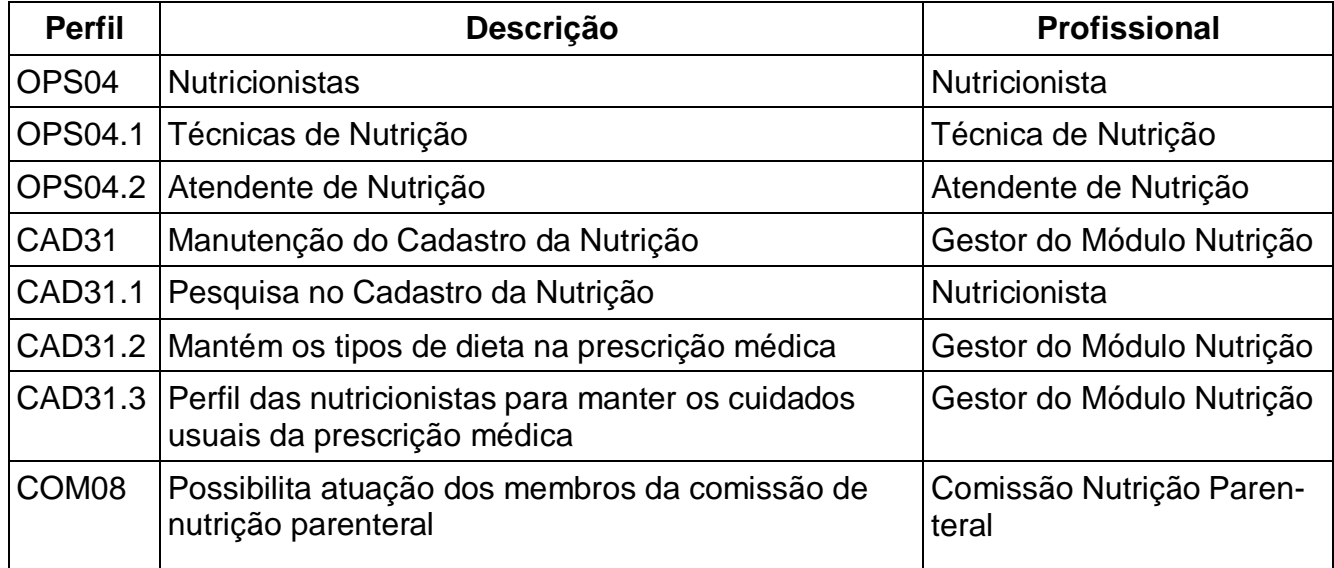

#### **Faturamento**

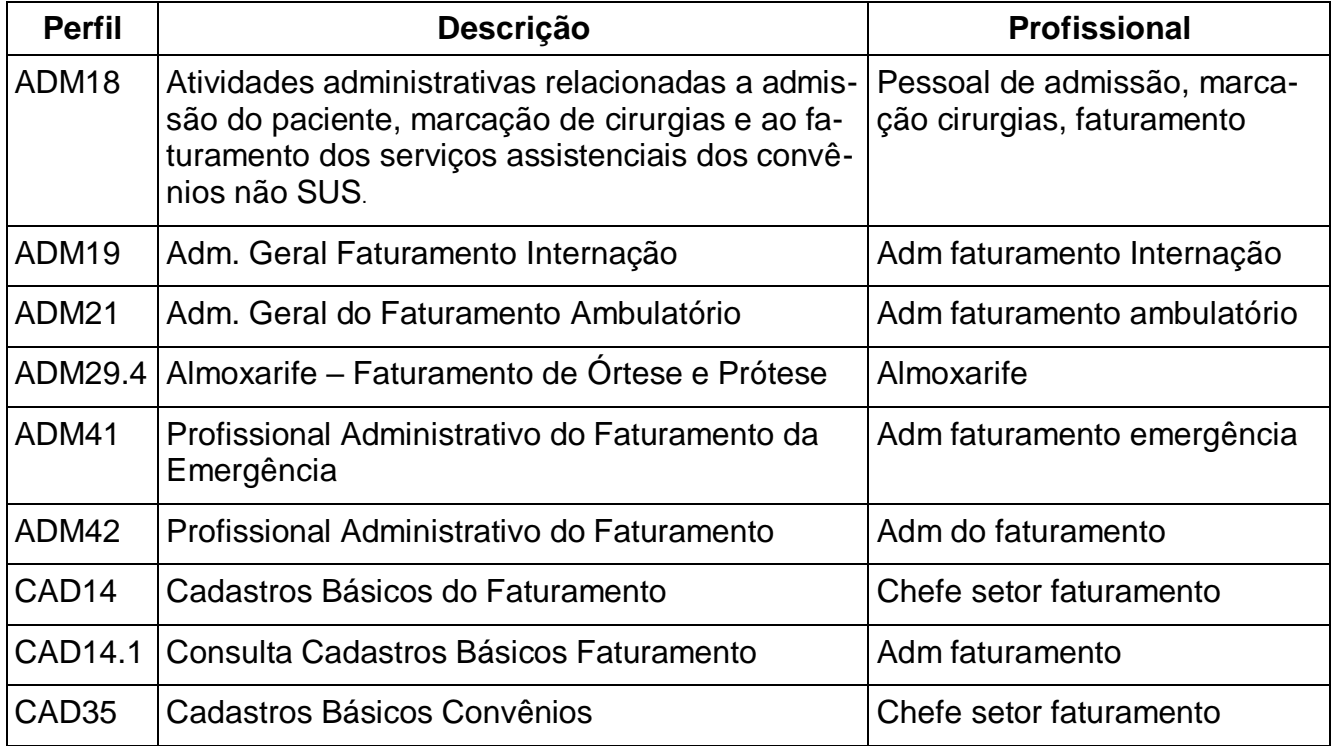